# GeoGebra u nastavi matematike-osnove rada u programu

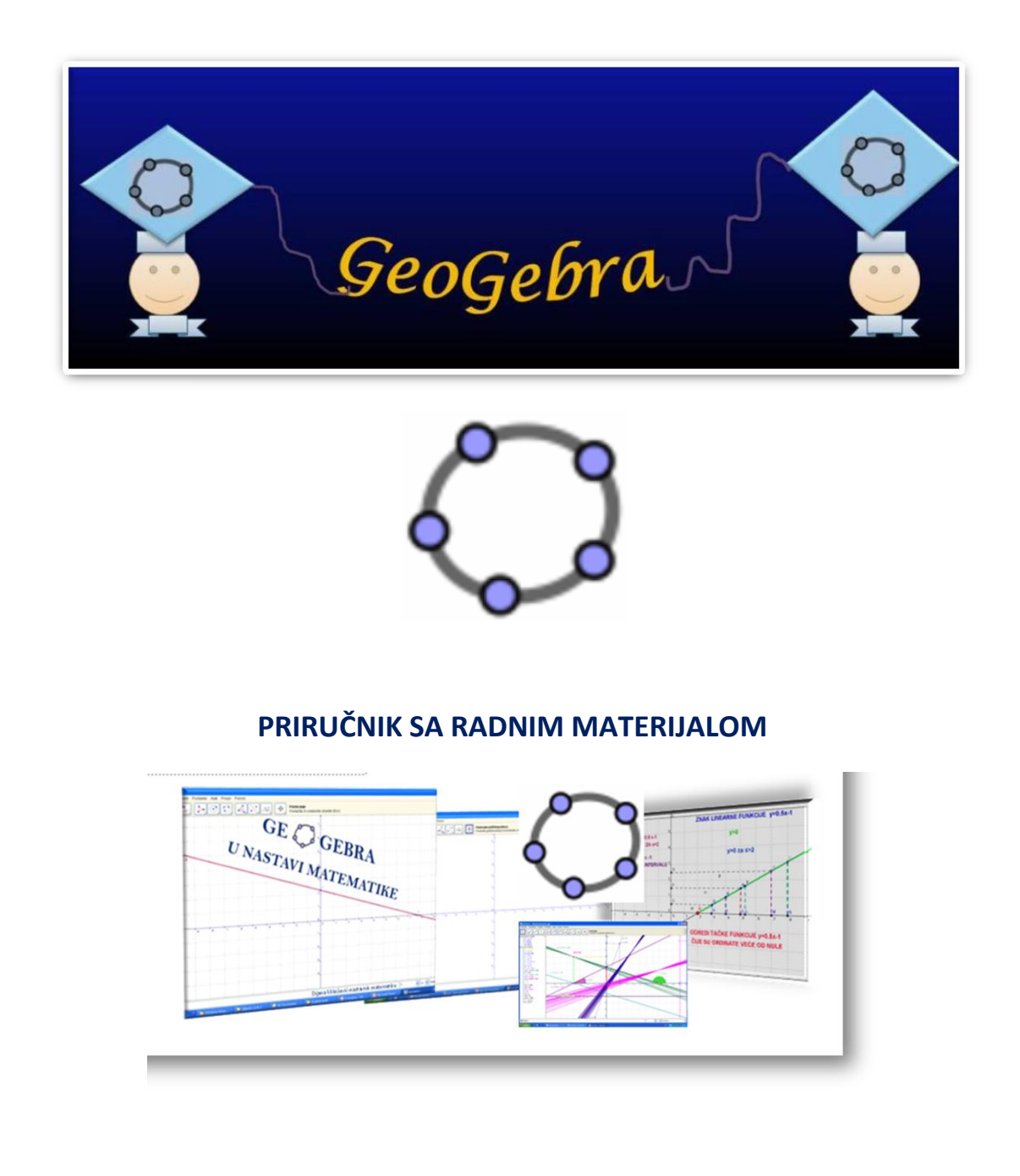

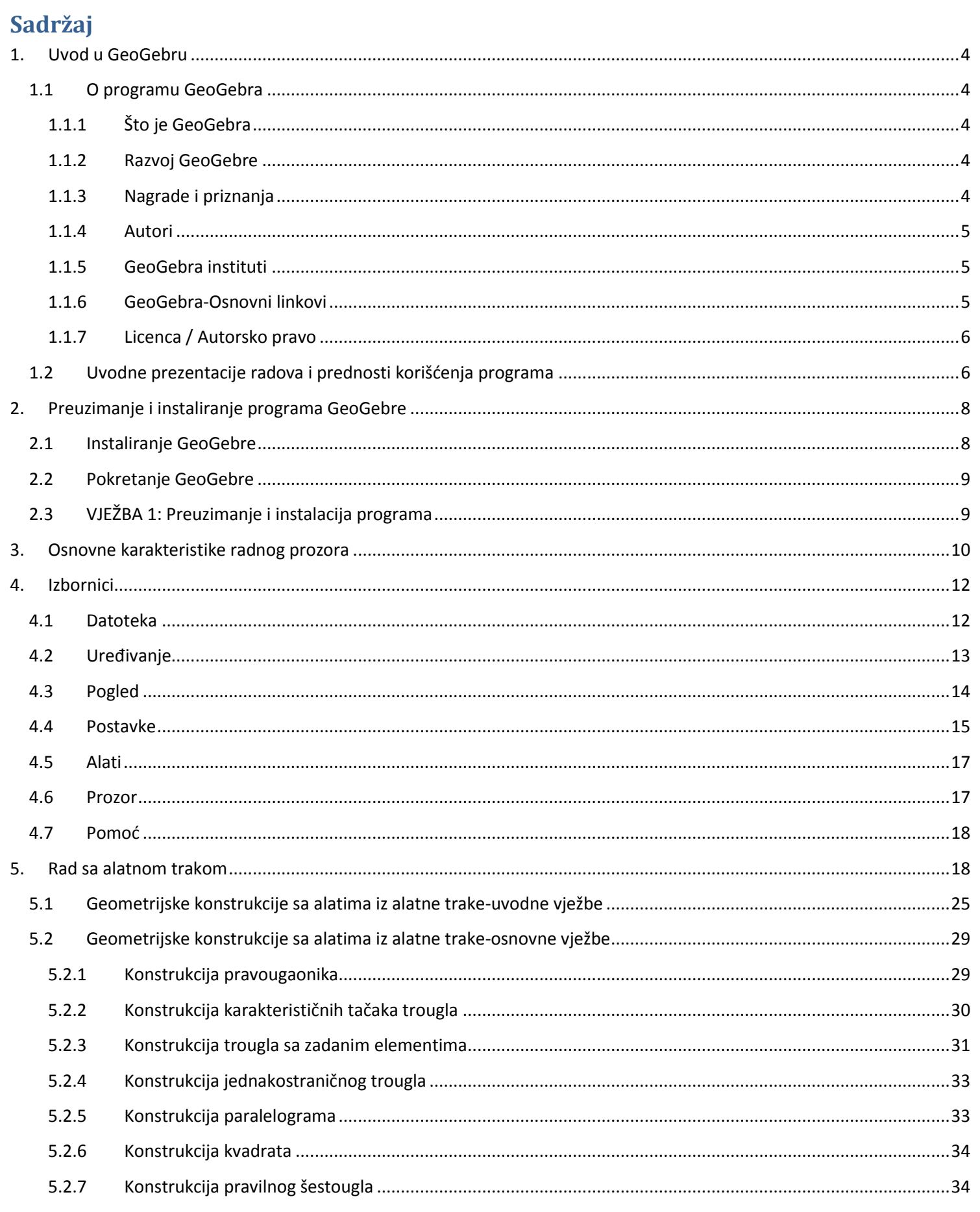

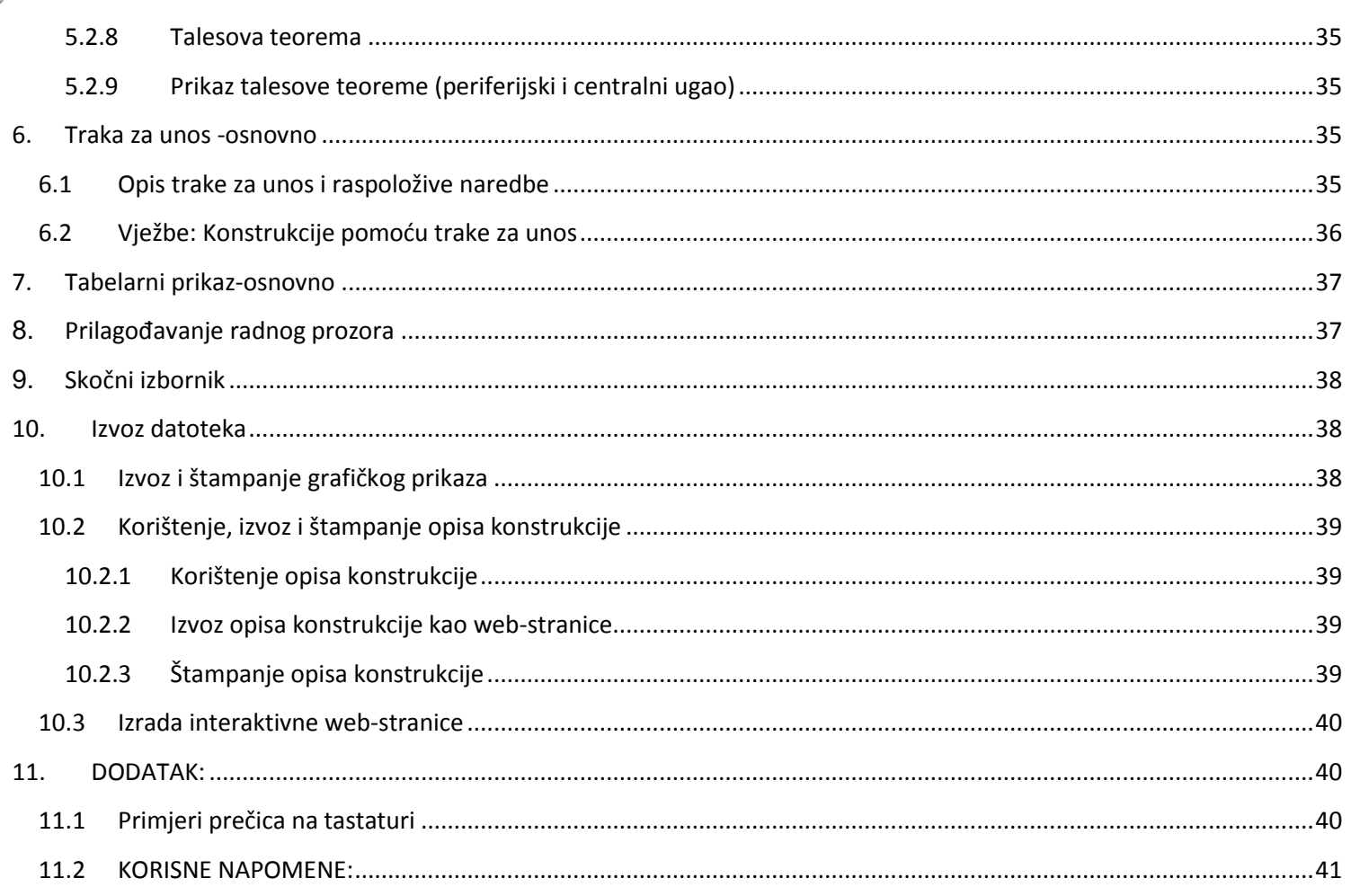

## **1. Uvod u GeoGebru**

## <span id="page-3-0"></span>**1.1 O programu GeoGebra**

#### <span id="page-3-1"></span>**1.1.1 Što je GeoGebra**

GeoGebra je besplatni program (matematički softver) dinamične matematike, pisan u programskom jeziku Java, koji povezuje geometriju, algebru i analizu. Razvio ga je Markus Hohenwarter na Sveučilištu u Salzburgu za izučavanje matematike u školama.

Program ima podršku Austrijske akademije znanosti, a osvojio je i niz evropskih nagrada. Program GeoGebra pruža mogućnosti konstruisanja geometrijskih figura, crtanja i izučavanja dinamičkih promjena grafika funkcija, istraživanja mijenjanjem položaja, veličine geometrijskih objekata i njihovim upoređivanjima sa algebarskim zapisom u algebarskom prozoru.

Program je u potpunosti besplatan (GNU licenca), preveden je na više od 50 svjetskih jezika i koristi se u cijelom svijetu. U mnogim zemljama GeoGebra program je integriran u udžbenicima i raznim projektima.

#### <span id="page-3-2"></span>**1.1.2 Razvoj GeoGebre**

#### PRVA VERZIJA GEOGEBRE-2001. godine

Markus Hohenwarter, profesor salzburškog sveučilišta, je kao svoj diplomski rad napravio prvu verziju programa GeoGebra. Od tog perioda do danas pojavljivale su se nove nadograđene verzije programa. Više o starijim verzijama, kao i preuzimanje programa raznih verzija nalazi se na službenoj stranici GeoGebre:

- [GeoGebra 3.2](http://www.geogebra.org/cms/hr/roadmap/128-geogebra32)
- [GeoGebra 3.0](http://www.geogebra.org/cms/hr/roadmap/51-geogebra30)
- [GeoGebra 2.0](http://www.geogebra.org/cms/hr/roadmap/49-geogebra20)
- [GeoGebra 1.0](http://www.geogebra.org/cms/hr/roadmap/50-geogebra10)

Posljednja verzija je GeoGebra 4.4, koja je objavljena 1. decembra 2013. godine. Link za preuzimanje:

#### **[Preuzmi GeoGebra 4.4](http://www.geogebra.org/download/)**

#### <span id="page-3-3"></span>**1.1.3 Nagrade i priznanja**

GeoGebra, kao besplatni obrazovni matematički program otvorenog koda primio je prestižnu nagradu Tech u San Jose, Kalifornija. Izuzev ove vrijedne nagrade program je priznat i nagrađivan od mnogih drugih obrazovnih institucija, kao što su:

- [NTLC Award 2010:](http://ntlcoalition.org/index.html) National Technology Leadership Award 2010 (Washington D.C., USA)
- [Tech Award 2009:](http://techawards.org/) Laureat in the Education Category (San Jose, California, USA)
- [BETT Award 2009:](http://www.bettawards.com/) Finalist in London for British Educational Technology Award
- **[SourceForge.net Community Choice Awards 2008:](http://sourceforge.net/community/cca08-finalists/) Finalist, Best Project for Educators**
- [AECT Distinguished Development Award 2008:](http://www.aect.org/) Association for Educational Communications and Technology (Orlando, USA)
- [Learnie Award 2006:](http://www.bildung.at/statisch/bmbwk/lernieaward/jumplerniestart.ihtml) Austrian Educational Software Award for ["Wurfbewegungen mit GeoGebra"](http://www.lehrer-online.de/url/wurfbewegungen) (Vienna, Austria)
- **[eTwinning Award 2006:](http://www.etwinning.net/ww/en/pub/etwinning/news/articles/and_the_winners_are.htm) 1st prize for ["Crop Circles Challenge"](http://www.vivante.it/com@net/crop_circles.html) with GeoGebra (Linz, Austria)**
- [Trophées du Libre 2005:](http://www.tropheesdulibre.org/) International Free Software Award, category Education (Soisson, France)
- [Comenius 2004:](http://www.gpi-online.de/) German Educational Media Award (Berlin, Germany)
- [Learnie Award 2005:](http://www.bildung.at/statisch/bmbwk/lernieaward/jumplerniestart.ihtml) Austrian Educational Software Award for ["Spezielle Relativitätstheorie mit GeoGebra"](http://www.lehrer-online.de/dyn/438530.htm) (Vienna, Austria)
- [digita 2004:](http://www.ibi.tu-berlin.de/) German Educational Software Award (Cologne, Germany)
- [Learnie Award 2003:](http://www.bildung.at/statisch/bmbwk/lernieaward/jumplerniestart.ihtml) Austrian Educational Software Award (Vienna, Austria)
- [EASA 2002:](http://www.bth.se/llab/easa.nsf) European Academic Software Award (Ronneby, Sweden)

#### <span id="page-4-0"></span>**1.1.4 Autori**

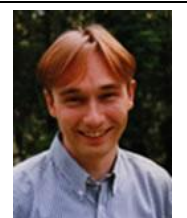

**DI Mag. Dr. HOHENWARTER Markus** DOC Stipendiat Hellbrunnerstraße 34, 5020 Salzburg Tel: +43 (0) 662/ 8044-5334 Fax: +43 (0) 662-8044-137 e-mail: [Markus.Hohenwarter@sbg.ac.at](mailto:Markus.Hohenwarter@sbg.ac.at) [www.uni-salzburg.at](http://www.uni-salzburg.at/)

Ovaj interaktivni program za učenje matematike razvio je Markus Hohenwarter, profesor salzburškog sveučilišta, kao svoj diplomski rad. Danas na daljem razvijanju programa radi [međunarodni tim programera](http://geogebra.org/cms/en/team). **Autori:**

Markus Hohenwarter, [markus@geogebra.org](mailto:markus@geogebra.org) Judith Preiner, [judith@geogebra.org](mailto:judith@geogebra.org) **Web stranica**: [www.geogebra.org](http://www.geogebra.org/)

#### <span id="page-4-1"></span>**1.1.5 [GeoGebra instituti](http://www.geogebra.org/cms/hr/institutes)**

Lokalni [GeoGebra instituti](http://www.geogebra.org/cms/organization) su grupe nastavnika i istraživača u školama i na fakultetima koji podupiru učenike i nastavnike u regiji na izučavanje i korištenje programa. Kao dio mreže [Međunarodnog GeoGebra instituta](http://www.geogebra.org/cms/organization) dijele besplatne edukacijske materijale, organizuju radionice i rade na projektima vezanima za GeoGebru.

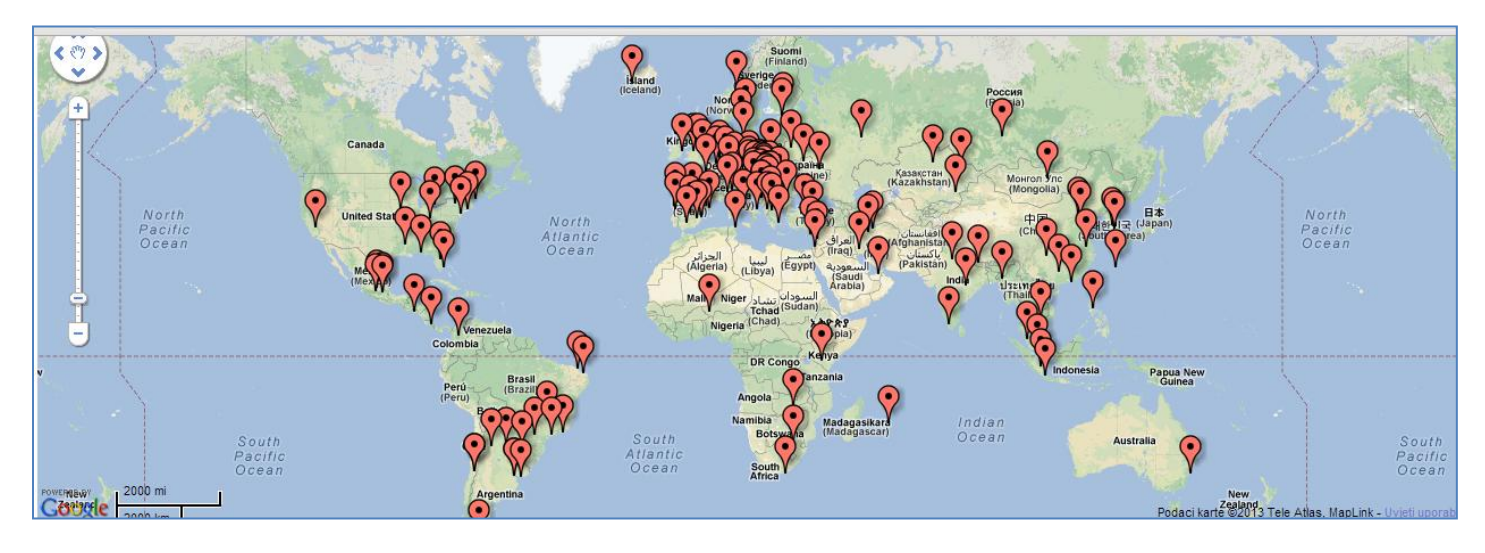

#### **Organizacija**

Misija GeoGebre je osnažiti studente i nastavnike na svim nivoima da nauče i predaju matematiku na jednostavan način uz dinamičan, besplatan i lako dostupan program i interaktivne materijale.

**Međunarodni GeoGebra institut (IGI)** je brzorastuća mreža neprofitnih organizacija širom svijeta. Lokalni GeoGebra instituti ujedinjuju nastavnike, učenike i istraživače kako bi se uključili u sljedeće aktivnosti: izrada besplatnih interaktivnih materijala, radionice za nastavnike, online pomoć za korisnike GeoGebre, razvoj programa GeoGebra, prijevod GeoGebra dokumentacije, istraživački projekti koji uključuju GeoGebru, prezentacije na državnim i međunarodnim konferencijama, razne publikacije. Ukoliko se želite priključiti, pišite na [community@geogebra.org.](file:///H:/community@geogebra.org)

#### <span id="page-4-2"></span>**1.1.6 GeoGebra-Osnovni linkovi**

**SLUŽBENA STRANICA GEOGEBRE:**

<http://www.geogebra.org/>

**GEOGEBRA FORUM:** Sva pitanja vezana za rad programom GeoGebra mogu se postaviti na adresi foruma:

<http://www.geogebra.org/forum/viewforum.php?f=38>

**GEOGEBRA WIKI:** Zbirka informacija o korištenju GeoGebre-priručnici, tutorijali, forum, događanja

[http://wiki.geogebra.org/hr/Glavnačstranica](http://wiki.geogebra.org/hr/Glavna_stranica)

**SKLADIŠTE DATOTEKA:** GeoGebrino skladište datoteka se nalazi na adresi:

<http://www.geogebra.org/en/upload/> -GeoGebra Upload Manager

**INTERAKTIVNI MATERIJALI I SKLADIŠTE ZA "UPLOAD" DATOTEKA:** 

[Welcome to GeoGebraTube](http://www.geogebratube.org/student/m22993)

**NORMALA**[-udruga za promicanje nastave matematike](http://hr-hr.facebook.com/UdrugaNormala)

<http://www.normala.hr/>

## <span id="page-5-0"></span>**1.1.7 Licenca / Autorsko pravo**

Vid[i http://creativecommons.org/licenses/by-nc-sa/3.0/deed.hr](http://creativecommons.org/licenses/by-nc-sa/3.0/deed.hr)

Slobodni ste:

• dijeliti – umnožavati, distribuisati i javnosti prikazivati djelo

• prerađivati djelo

pod sljedećim uslovima:

• **Imenovanje**-Morate priznati autorstvo djela označivši originalne autore i dodavši link www.geogebra.org (ali ne na način koji bi sugerisao da vi ili vaše korištenje imate njihovu direktnu podršku).

• **Nekomercijalno**-Ovo djelo ne smijete koristiti u komercijalne svrhe.

• **Dijeli pod istim uslovima**-Ako ovo djelo izmijenite, preoblikujete ili nadogradite, u prerađenom obliku možete ga distribuisati samo pod licencom koja je ista ili slična ovoj.

## <span id="page-5-1"></span>**1.2 Uvodne prezentacije radova i prednosti korišćenja programa**

Nekoliko prednosti korišćenja programa:

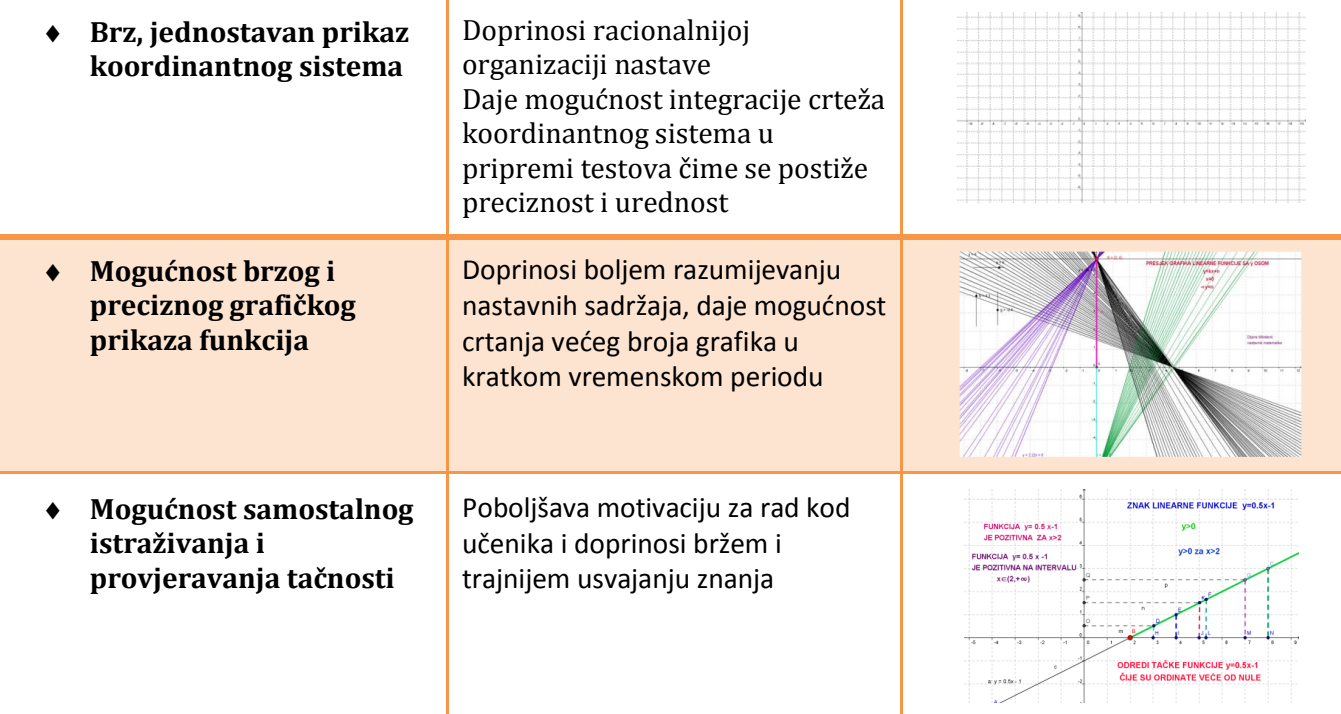

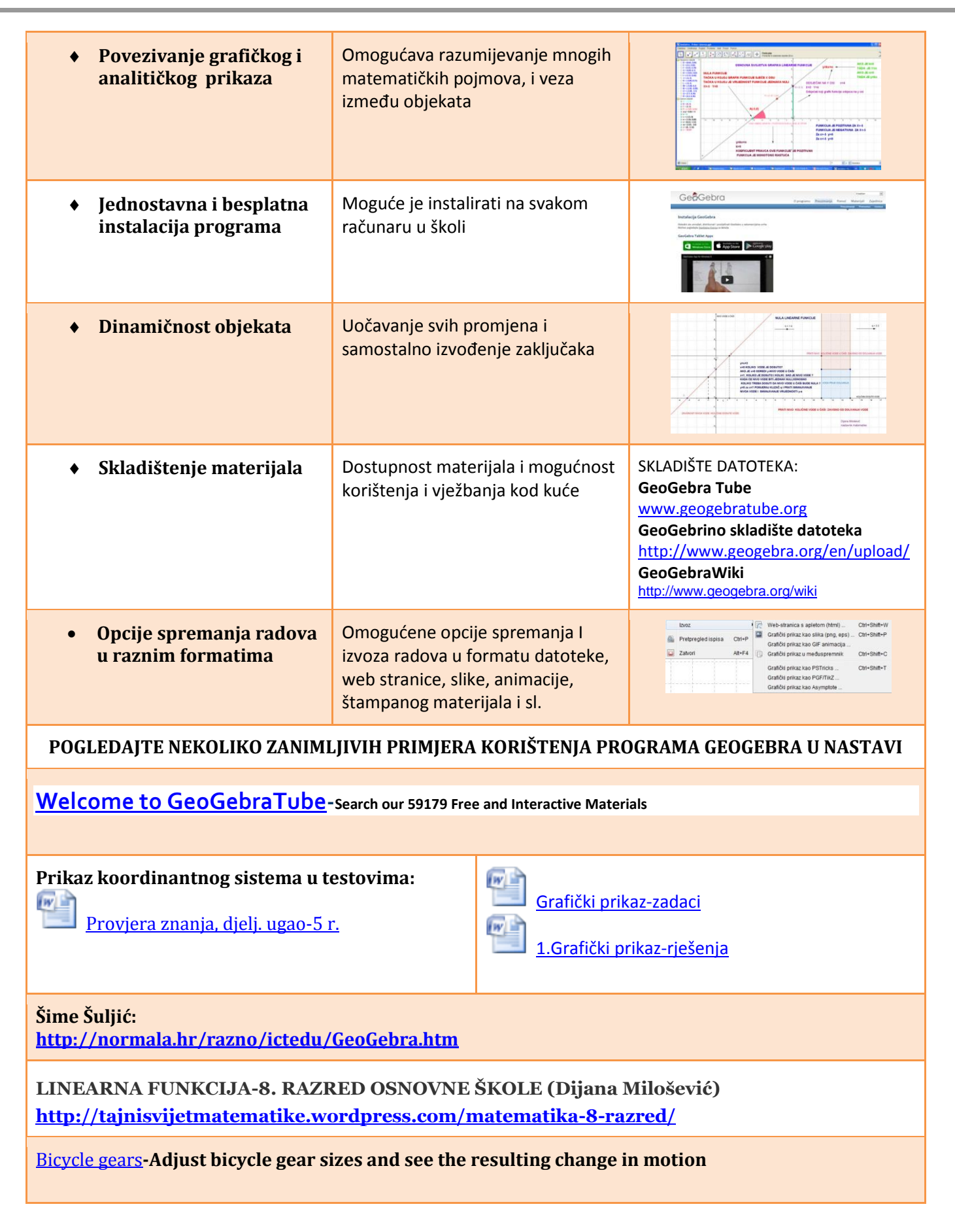

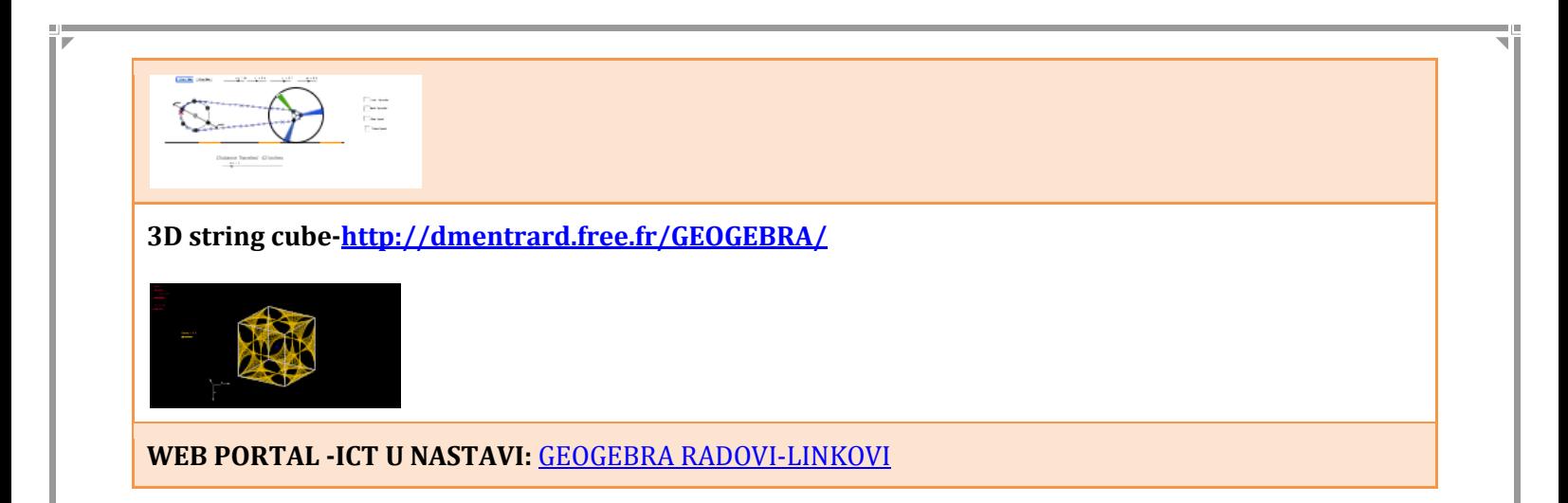

## <span id="page-7-0"></span>**2. Preuzimanje i instaliranje programa GeoGebre**

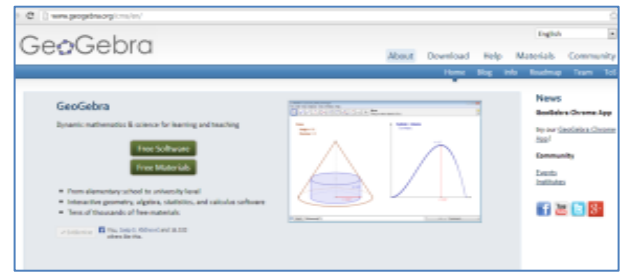

## <span id="page-7-1"></span>**2.1 Instaliranje GeoGebre**

Besplatni program GeoGebra možete preuzeti sa adrese [www.geogebra.org](http://www.geogebra.org/) jednostavnim klikom na tipku *Preuzmi ([Download\)](http://www.geogebra.org/cms/hr/download/)* Pročitajte GeoGebrinu licencu i upoznajte se sa uslovima korištenja programa, a zatim odaberite odgovarajuću opciju.

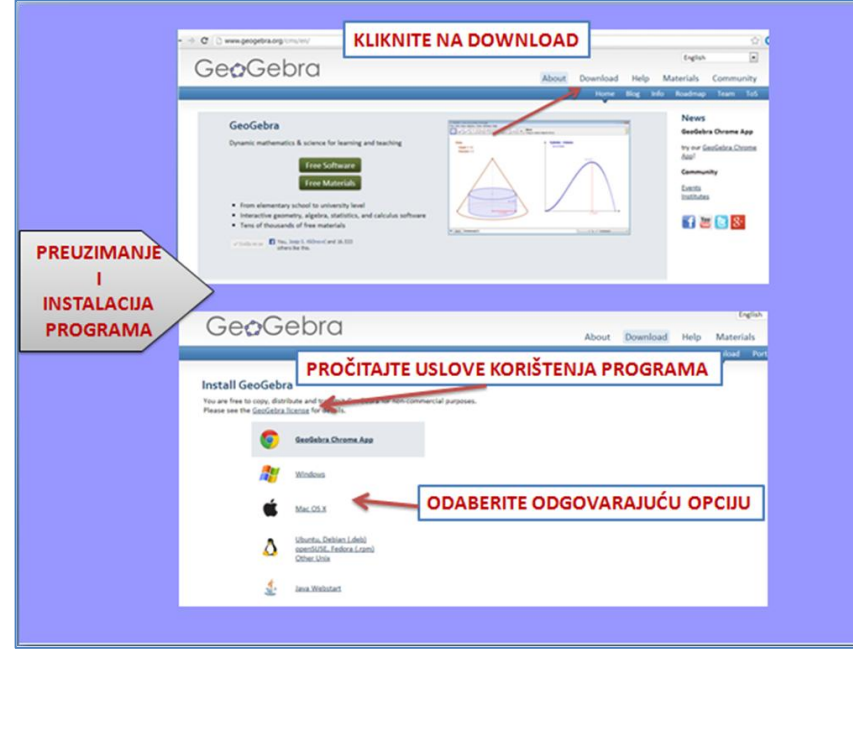

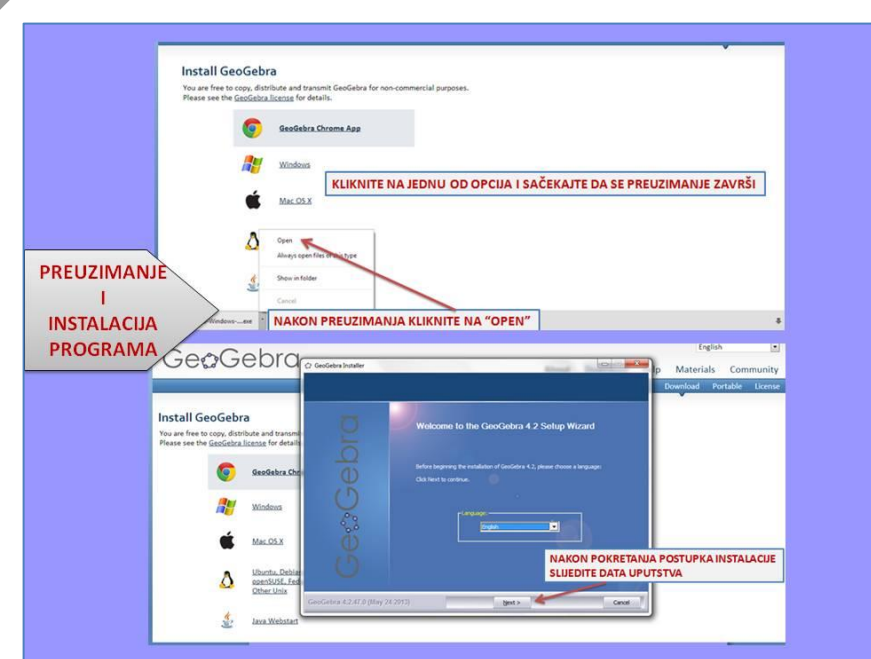

Nakon preuzimanja datoteke pokrenite postupak instalacije i slijedite uputstva.

**RAD U PROGRAMU GEOGEBRA BEZ PREUZIMANJA DATOTEKE**

## GeoGebra portable

GeoGebra portabl radi na svakom kompjuteru bez instalacije. Preuzmite prenosivi paket i smjestite ga na vaš USB da imate svoju verziju GeoGebre gdje god da idete. Slobodno kopirajte, distribuirajte i koristite program GeoGebra u nekomercijalne svrhe.

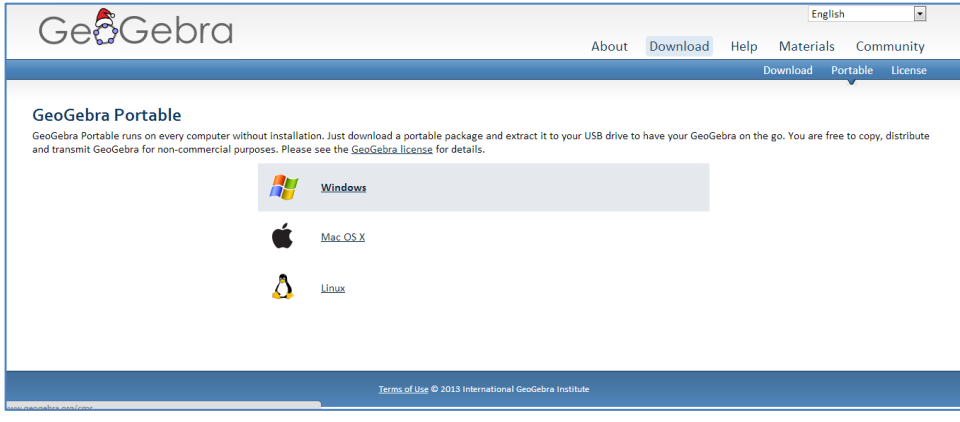

## <span id="page-8-0"></span>**2.2 Pokretanje GeoGebre**

Dvostrukim klikom na ikonu na radnoj površini računara pokrećete program.Program možete pokrenuti i iz izbornika **Svi programi (All Programs).**

## <span id="page-8-1"></span>**2.3 VJEŽBA 1: Preuzimanje i instalacija programa**

1. Preuzmite datoteku sa adrese [www.geogebra.org](http://www.geogebra.org/) i nakon preuzimanja pokrenite postupak instalacije.

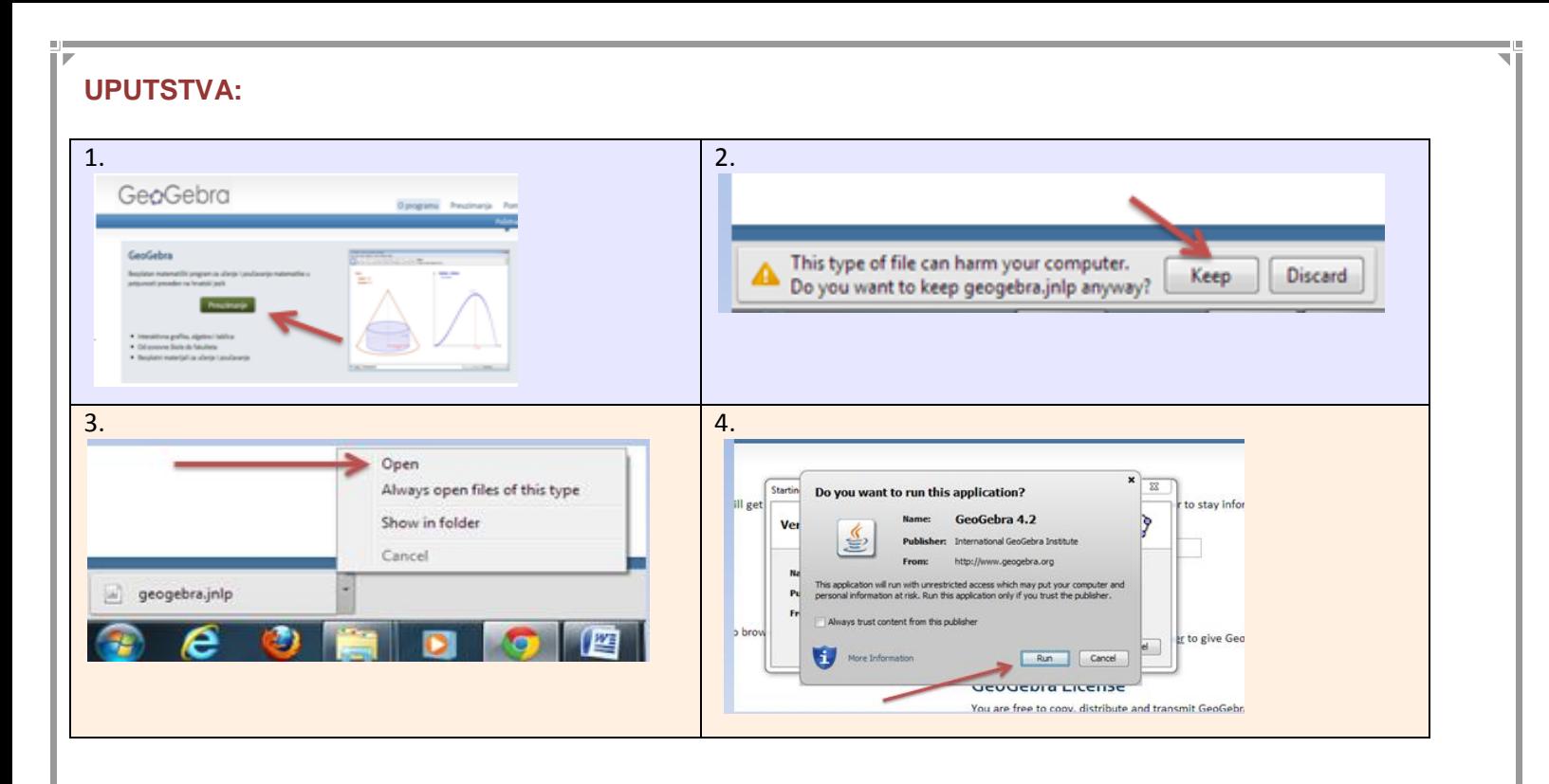

#### NAKON UVODNIH PRIPREMA ZA RAD U PROGRAMU GEOGEBRA

\*PROČITAJTE **GEOGEBRA LICENCU**, NA OSNOVU KOJE STE SLOBODNI UMNOŽAVATI, DISTRIBUISATI I PRENOSITI GEOGEBRU U NEKOMERCIJALNE SVRHE

\*PREUZMITE KOMPLETNU IZVANMMREŽNU INSTALACIJU NA SVOM RAČUNARU UKOLIKO ŽELITE RADITI U PROGRAMU NEZAVISNO OD DOSTUPNOSTI INTERNET KONEKCIJE

\*UNESITE SVOJU E-MAIL ADRESU UKOLIKO ŽELITE PRIMATI NOVOSTI I OBAVIJEŠTENJA O PROGRAMU **NAPOMENA:**

**Ako program ne radi znači da nemate instaliranu najnoviju Java verziju. Možete je preuzeti na adresi**  [www.java.com](http://www.java.com/)

## <span id="page-9-0"></span>**3. Osnovne karakteristike radnog prozora**

#### GeoGebrini prozori:

U otvorenom GeoGebra prozoru uočavamo tri dijela koja omogućavaju višestrukost prikaza matematičkih objekata:

- Grafički prikaz
- Algebarski prikaz
- Tablični prikaz

Svi prikazi su međusobno povezani i zavisno o promjeni jednog prikaza mijenjaju se i druga dva.

U algebarskom prikazu bit će vidljive algebarske vrijednosti nacrtanih objekata. U ovom dijelu vidljive su vrijednosti parametara, koordinate tačaka, jednačine raznih matematičkih objekata te duži i površine i slično. U algebarskom prikazu možemo mijenjati zapise objekata dvostrukim klikom miša na objekat. Promjenu objekta u algebarskom prikazu prati promjena u grafičkom prikazu i obrnuto. Koristeći traku za unos možete direktno unijeti algebarski izraz u GeoGebru. Pritiskom na Enter uneseni algebarski izraz će se pojaviti u algebarskom i grafičkom prikazu istovremeno.

U grafičkom prikazu se vidi geometrijski prikaz nacrtanih ili algebarskim unosom dobijenih objekata. Objekte u grafičkom prikazu možemo mijenjati direktno, a unosimo ih koristeći alate za konstrukciju.

Svi prikazi jednog objekta su dinamički povezani i automatski će se promijeniti ako promijenite bilo koji prikaz, bez obzira na koji je način objekat izvorno kreiran.

U dnu prozora nalazi se traka za unos u koju se mogu upisivati koordinate, brojevi, jednačine i naredbe. Desno od trake za unos nalaze se padajući izbornici za unos posebnih znakova, za unos grčkih slova te izbornik naredbi. Alatna traka služi za konstrukcije objekata uz pomoć miša. Ako želimo vidjeti tablični prikaz trebamo ga uključiti u izborniku Pogled > Tablični prikaz.

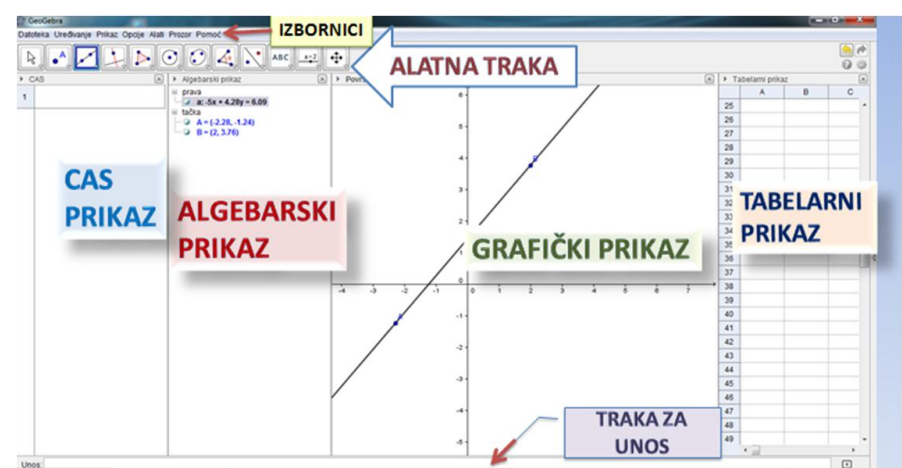

**NAPOMENA**: U novijim verzijama postoji i CAS (CAS = computer algebra system) prikaz. CAS prikaz je nova mogućnost dostupna tek od GeoGebre 4.2. CAS prikaz omogućava korisnicima rad s razlomcima, jednačinama i formulama koje su sebi sadrže nedefinisane promjenjive (parametar).

## <span id="page-11-0"></span>**4. Izbornici**

## **SP** GeoGebra

## Datoteka Uređivanje Prikaz Opcije Alati Prozor Pomoć

### <span id="page-11-1"></span>**4.1 Datoteka-File**

Izbornik *Datoteka* sadrži naredbe za rad s datotekama (otvaranje, spremanje, izlaz iz programa).

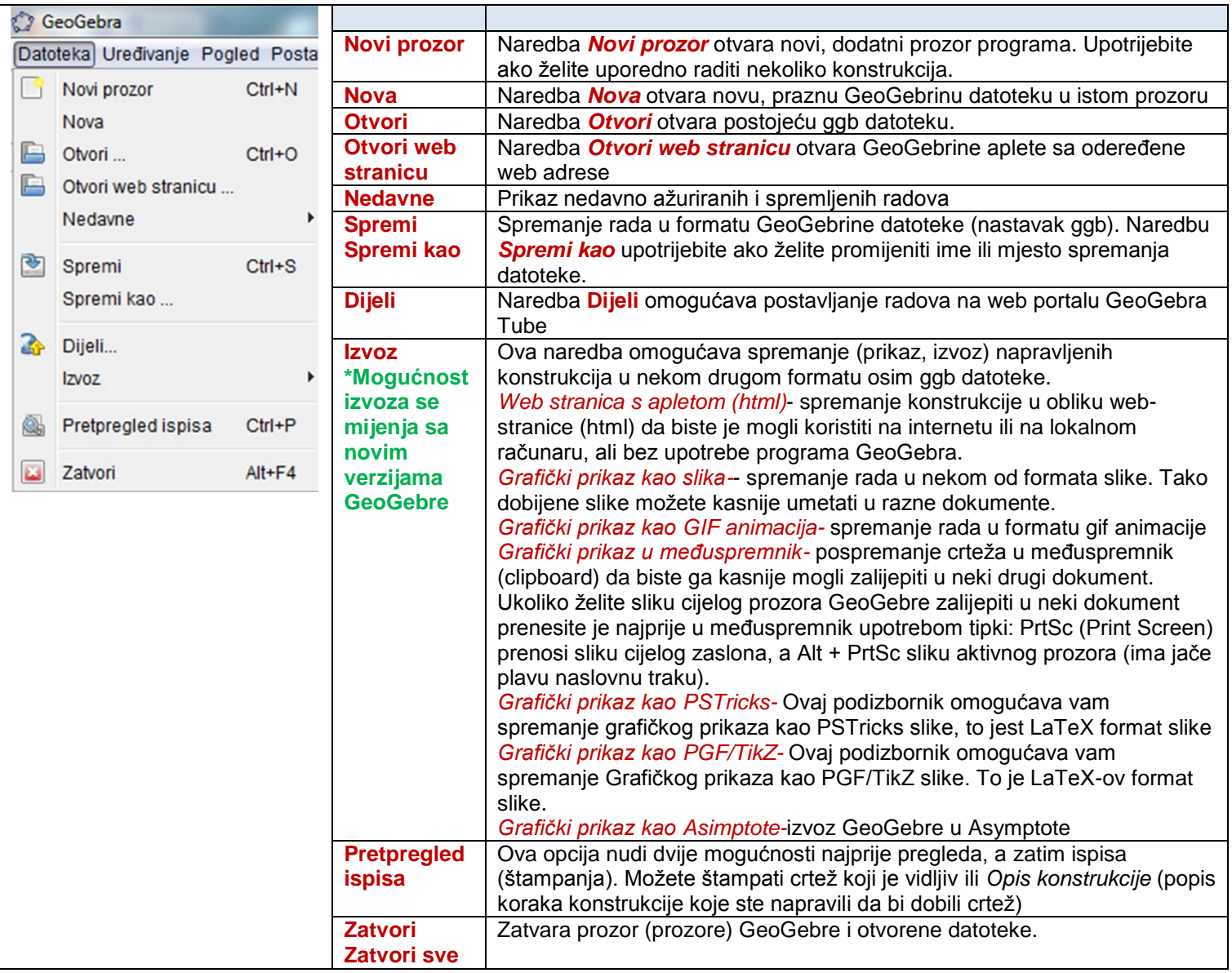

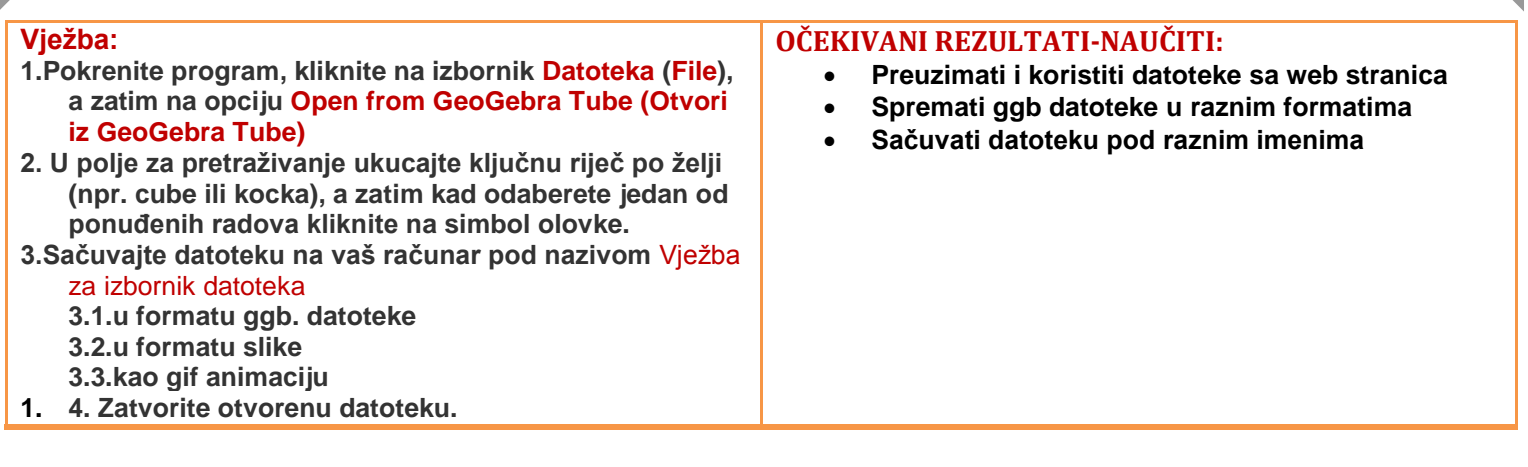

## <span id="page-12-0"></span>**4.2 Uređivanje-Edit**

 $\Gamma$ 

Izbornik *Uređivanje* sadrži naredbe za oblikovanje nacrtanih objekata.

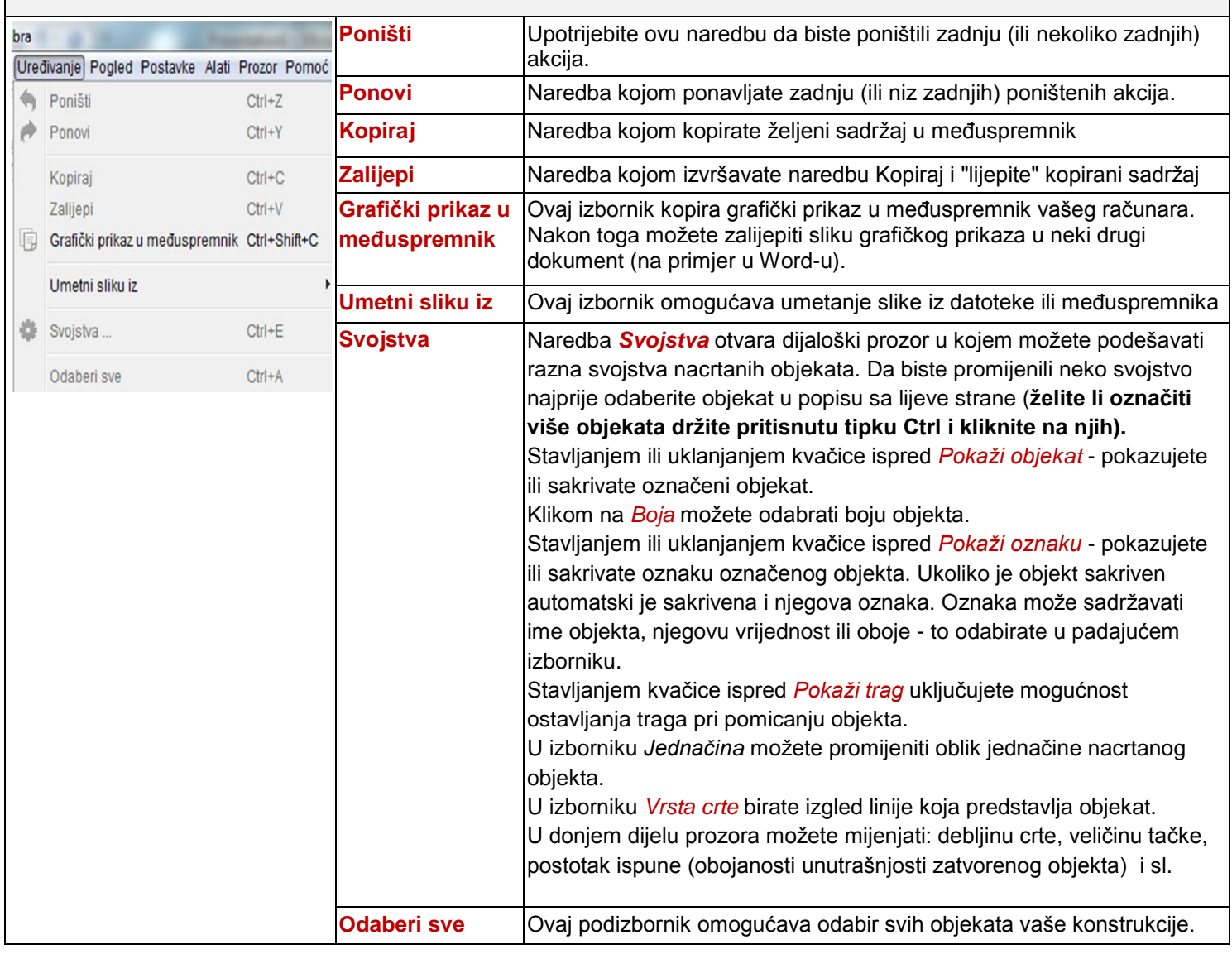

13

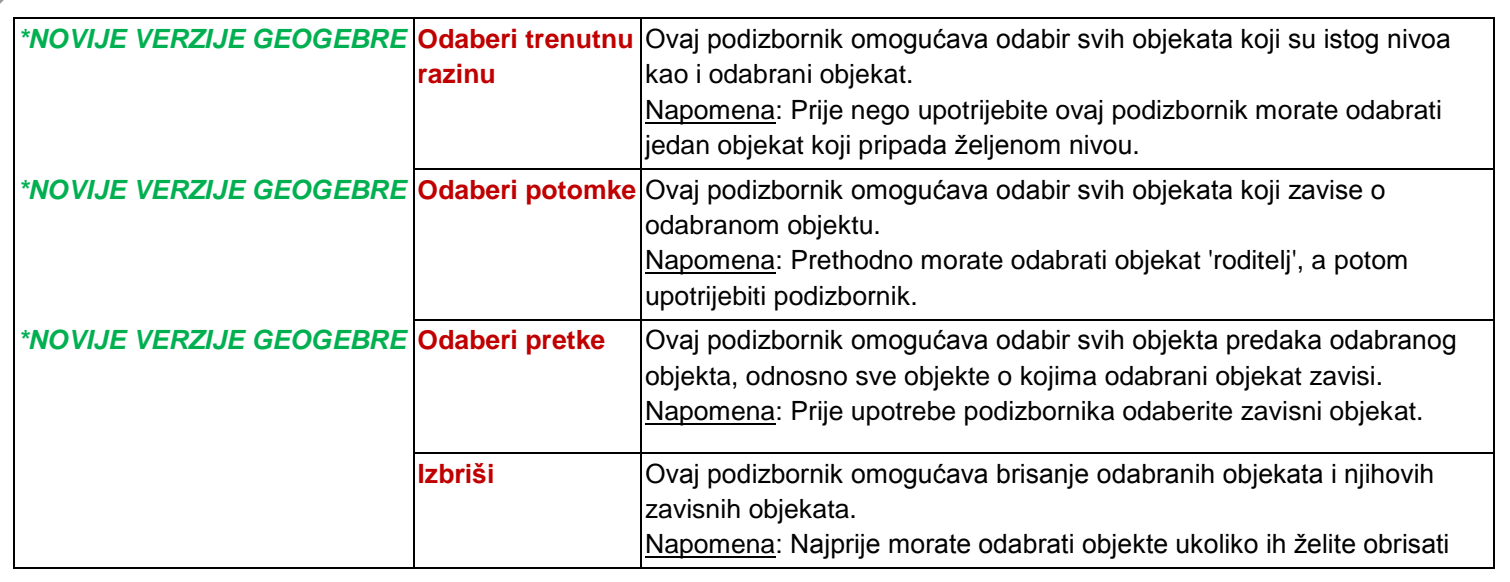

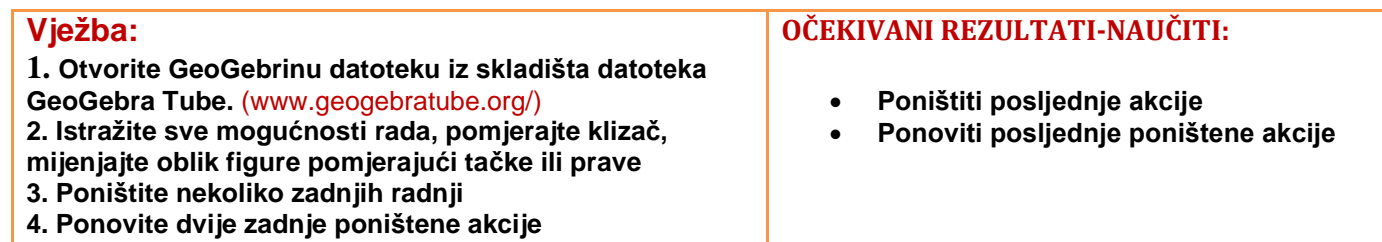

## <span id="page-13-0"></span>**4.3 Pogled-View**

 $\overline{\Gamma}$ 

**5. Zatvorite datoteku bez spremanja promjena**

U izborniku *Pogled* možete uključiti i isključiti prikaz pojedinih dijelova GeoGebrinog prozora.

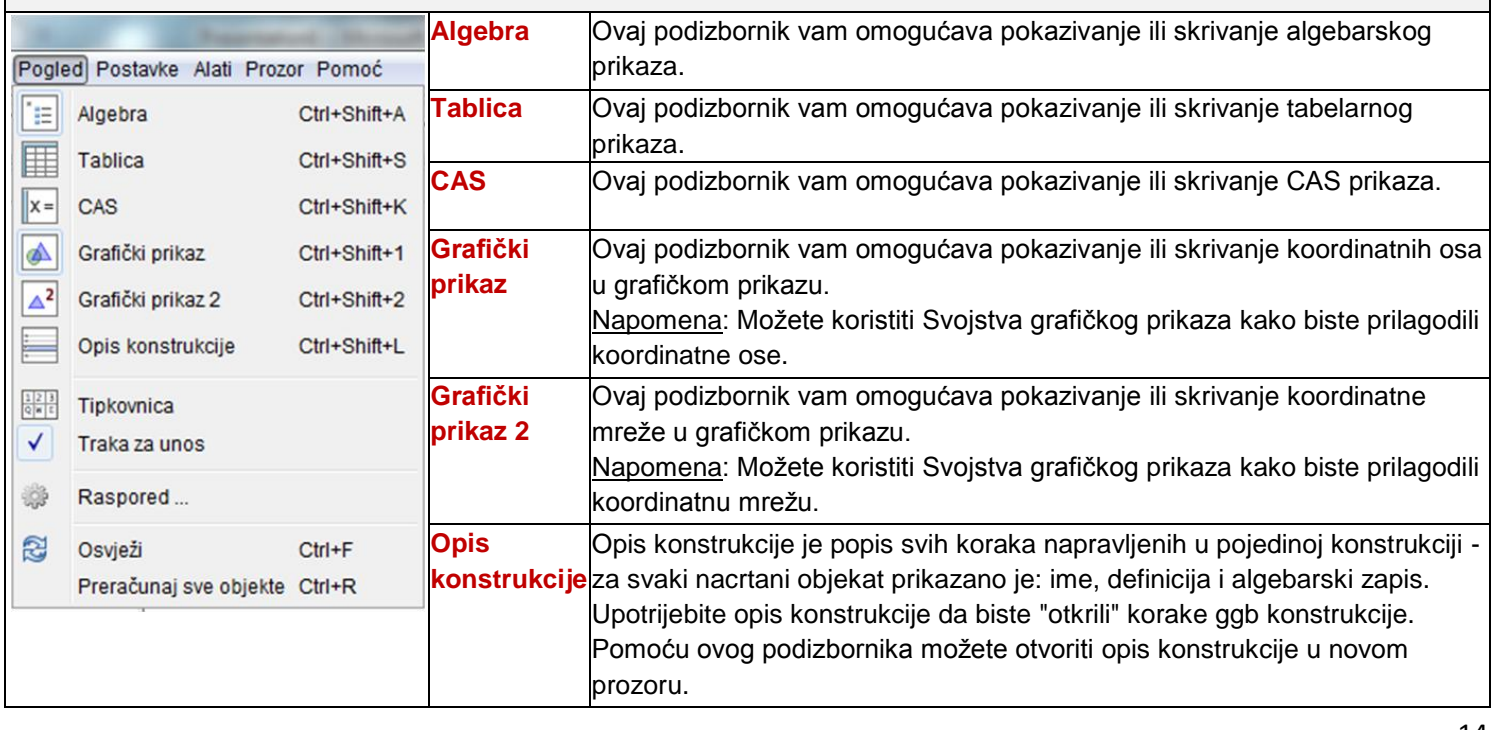

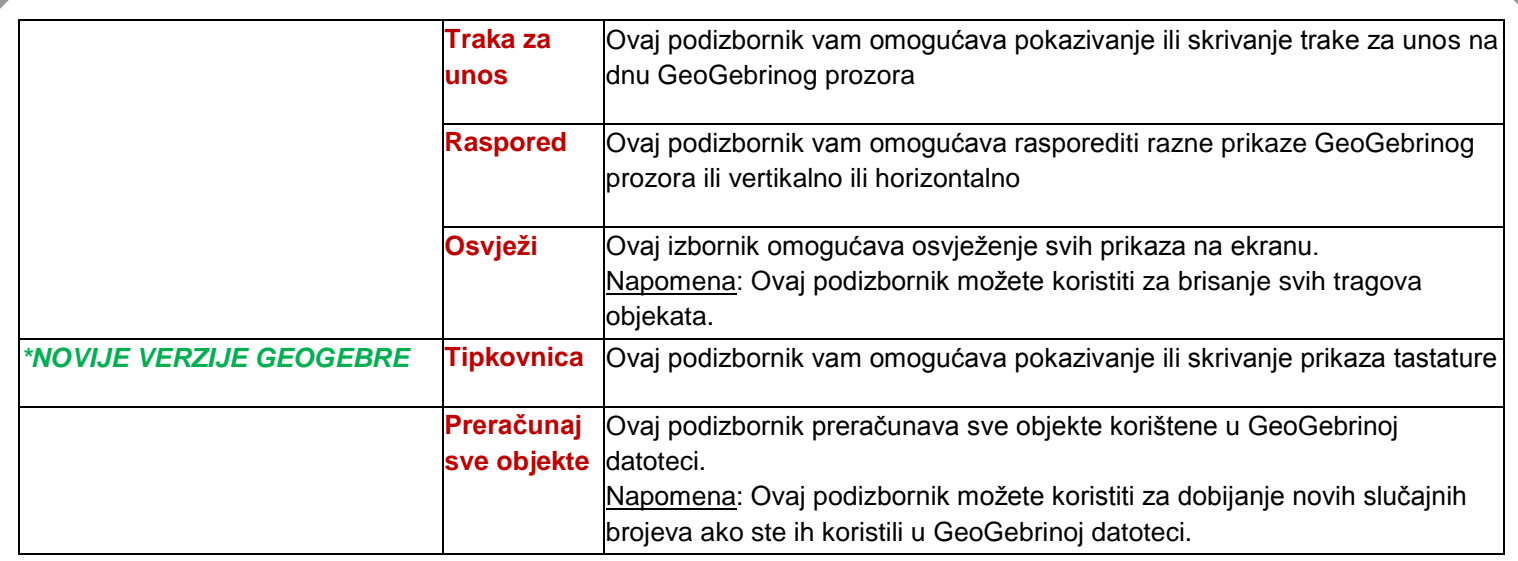

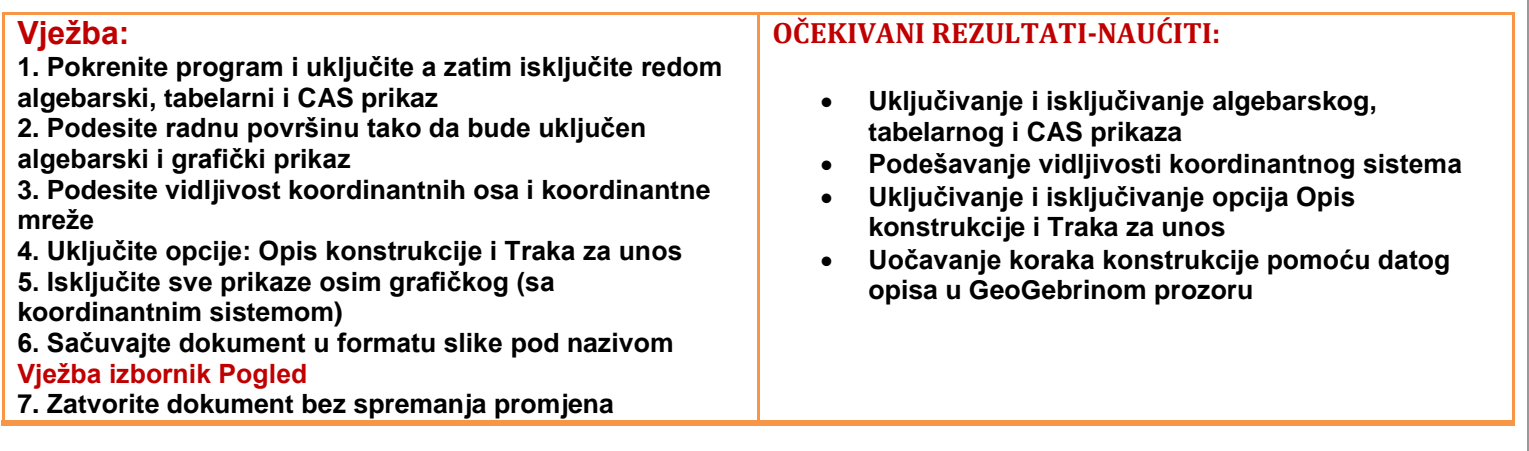

## <span id="page-14-0"></span>**4.4 Postavke-Options**

U izborniku *Postavke grupisane su* naredbe bitne za razna podešavanja.

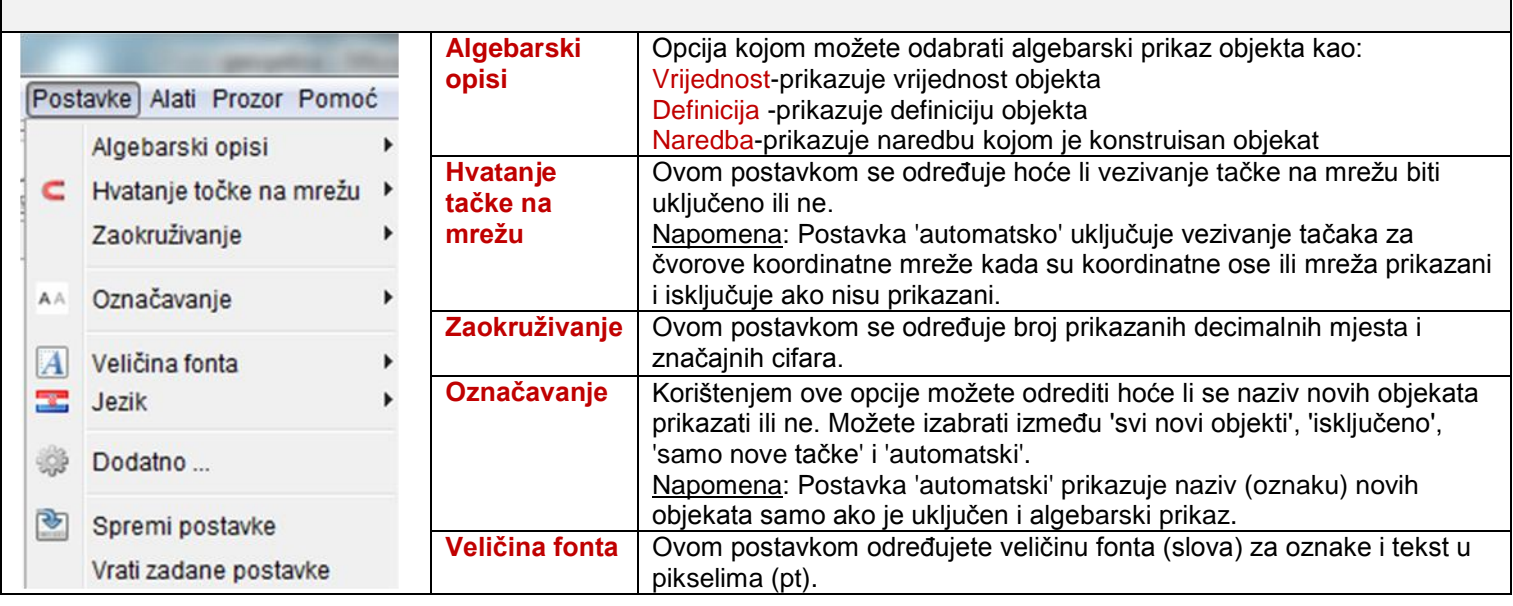

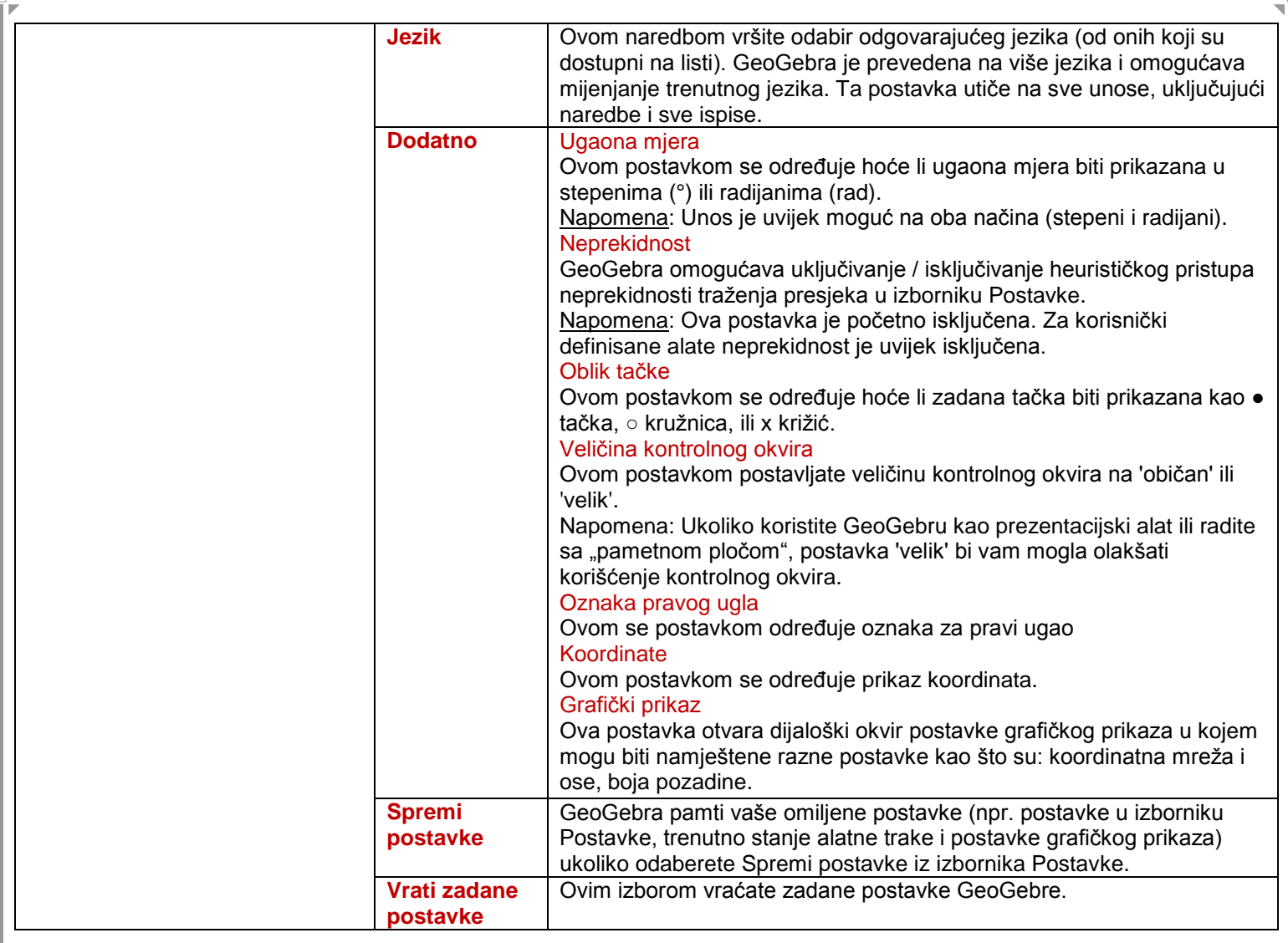

<span id="page-15-0"></span>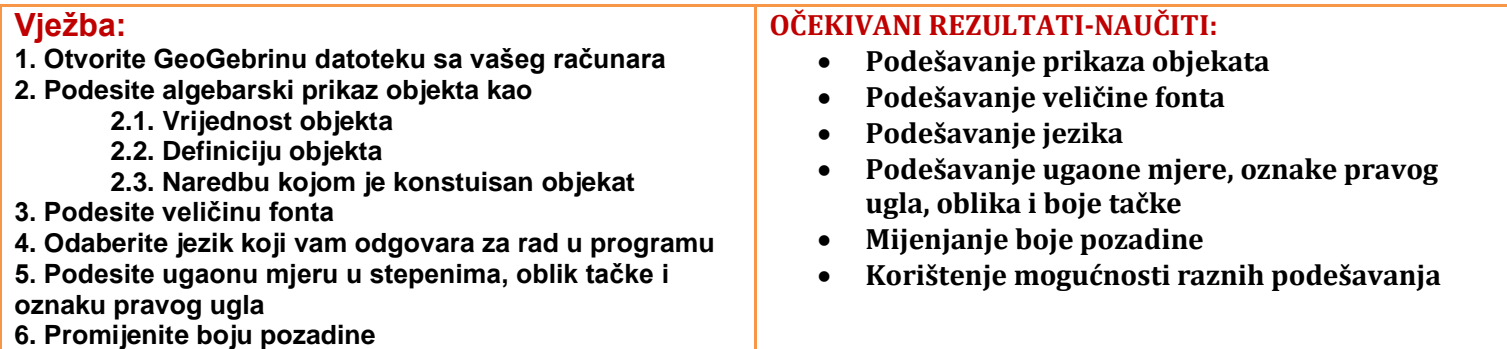

## <span id="page-16-0"></span>**4.5 Alati-Tools**

Izbornik *Alati* omogućuje stvaranje novih, vlastitih alata.

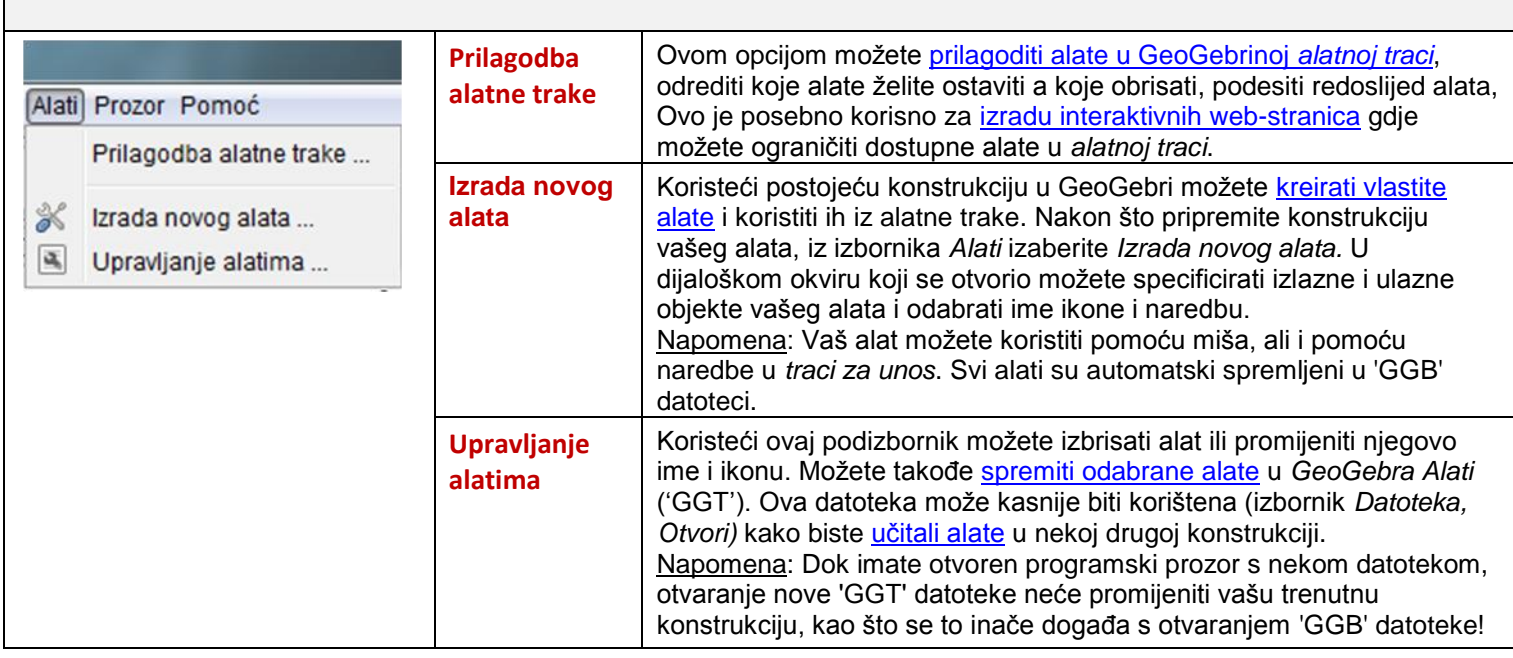

#### **Vježba:**

г

**1. Otvorite GeoGebrinu datoteku sa vašeg računara 2. Podesite traku sa alatima tako što ćete ukloniti alate** 

- **za konstrukciju mnogougla i kružnice**
- **3. Vratite izvornu alatnu traku**
- **4. Pregledajte i istražite mogućnosti prilagođavanja**
- **alatne trake za tabelarni prikaz**
- **5. Zatvorite datoteku**

#### **OČEKIVANI REZULTATI-NAUČITI:**

- **Podešavanje alatne trake**
- **Vraćanje izvorne alatne trake**

#### <span id="page-16-1"></span>**4.6 Prozor-Window**

Izbornik *Prozor* omogućava pregled koliko je otvorenih prozora, te lak prijelaz iz jednog u drugi.

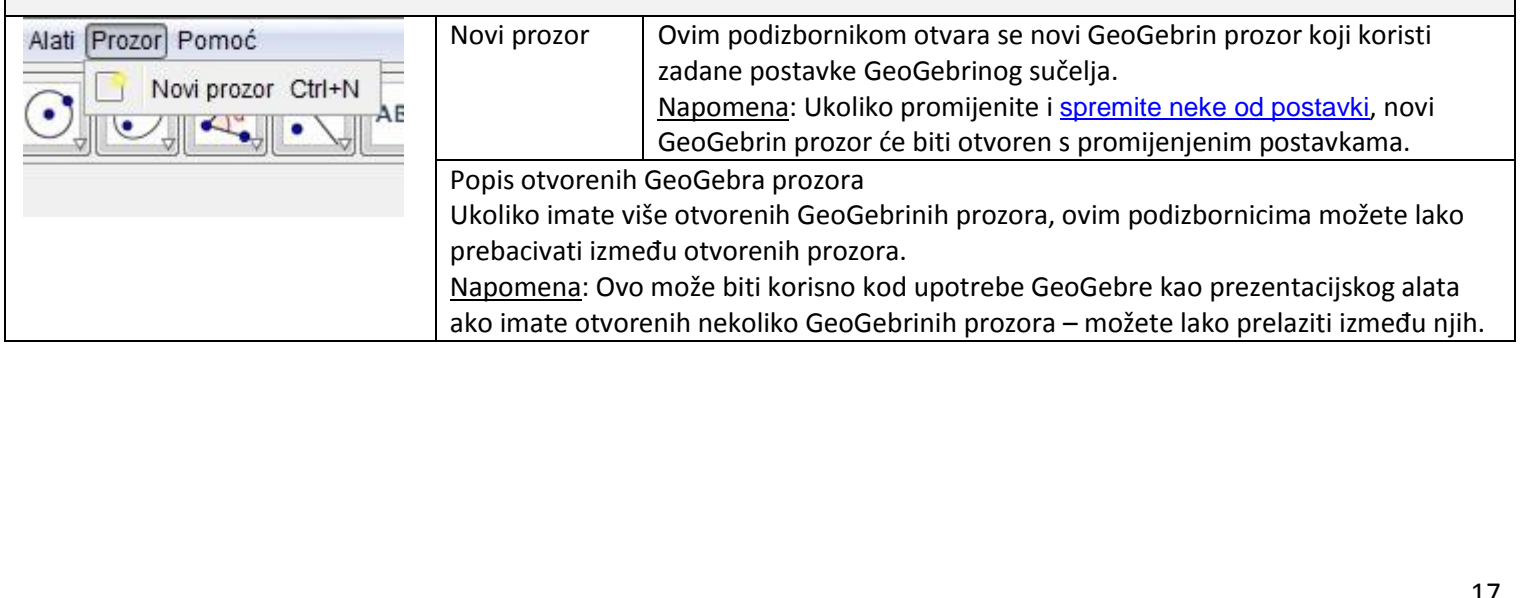

## <span id="page-17-0"></span>**4.7 Pomoć-Help**

Izbornik *Pomoć* omogućava pristup informacijama koje služe kao pomoć korisnicima.

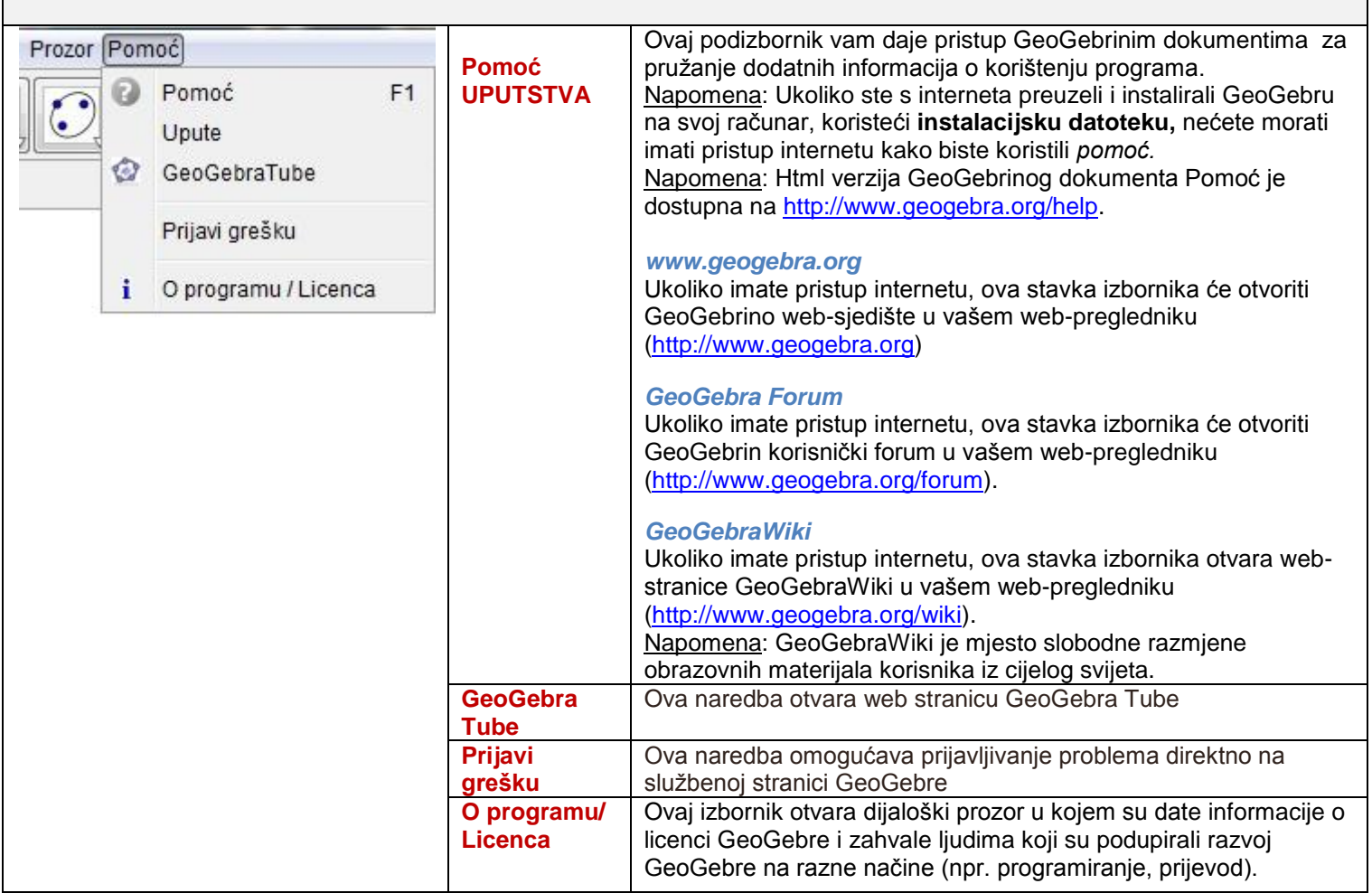

## <span id="page-17-1"></span>**5. Rad sa alatnom trakom**

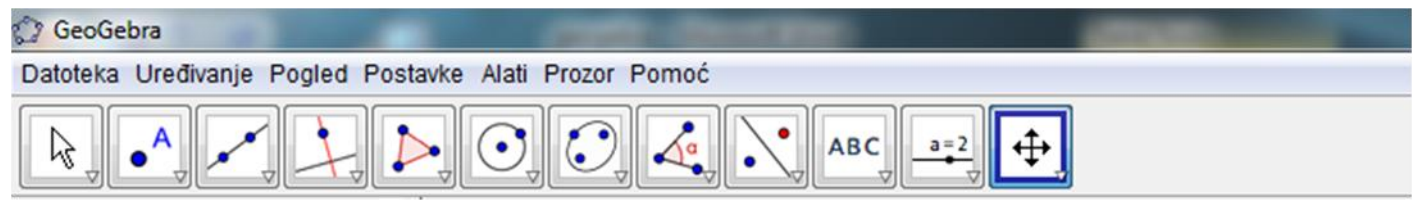

Alati omogućavaju konstrukciju novih objekata korišćenjem miša. Alati se aktiviraju ili deaktiviraju klikom na određenu ikonu iz [alatne trake.](http://wiki.geogebra.org/hr/Alatna_traka) Klikom na malu strelicu u desnom donjem uglu ikone čime otvara se grupa svih srodnih alata. Drugi način biranja alata je korištenjem [izbornika Alati.](http://wiki.geogebra.org/hr/Izbornik_Alati)

- [Alati za pomicanje](http://wiki.geogebra.org/hr/Alati_za_pomicanje)
- ◆ [Alati za ta](http://wiki.geogebra.org/hr/Alati_za_to%C4%8Dku)čku
- ◆ [Alati za linije](http://wiki.geogebra.org/hr/Alati_za_crte)
- ◆ [Posebni alati za pravu](http://wiki.geogebra.org/hr/Posebni_alati_za_pravac)
- [Alati za mnogougao](http://wiki.geogebra.org/hr/Alati_za_mnogokut)
- [Alati za kružnicu i luk](http://wiki.geogebra.org/hr/Alati_za_kru%C5%BEnicu_i_luk)
- ◆ [Alati za konike](http://wiki.geogebra.org/hr/Alati_za_konike)
- [Alati za mjerenje](http://wiki.geogebra.org/hr/Alati_za_mjerenje)
- [Transformacijski alati](http://wiki.geogebra.org/hr/Transformacijski_alati)
- [Posebni alati za objekat](http://wiki.geogebra.org/hr/Posebni_alati_za_objekt)
- ◆ [Akcijski alati](http://wiki.geogebra.org/hr/Akcijski_alati)
- ◆ Opšt[i alati](http://wiki.geogebra.org/hr/Op%C4%87i_alati)
- ◆ [Korisnički alati](http://wiki.geogebra.org/hr/Korisni%C4%8Dki_alati)

Kliknite na mali crveni trougao u uglu ikone da bi se prikazale sve skupine alata

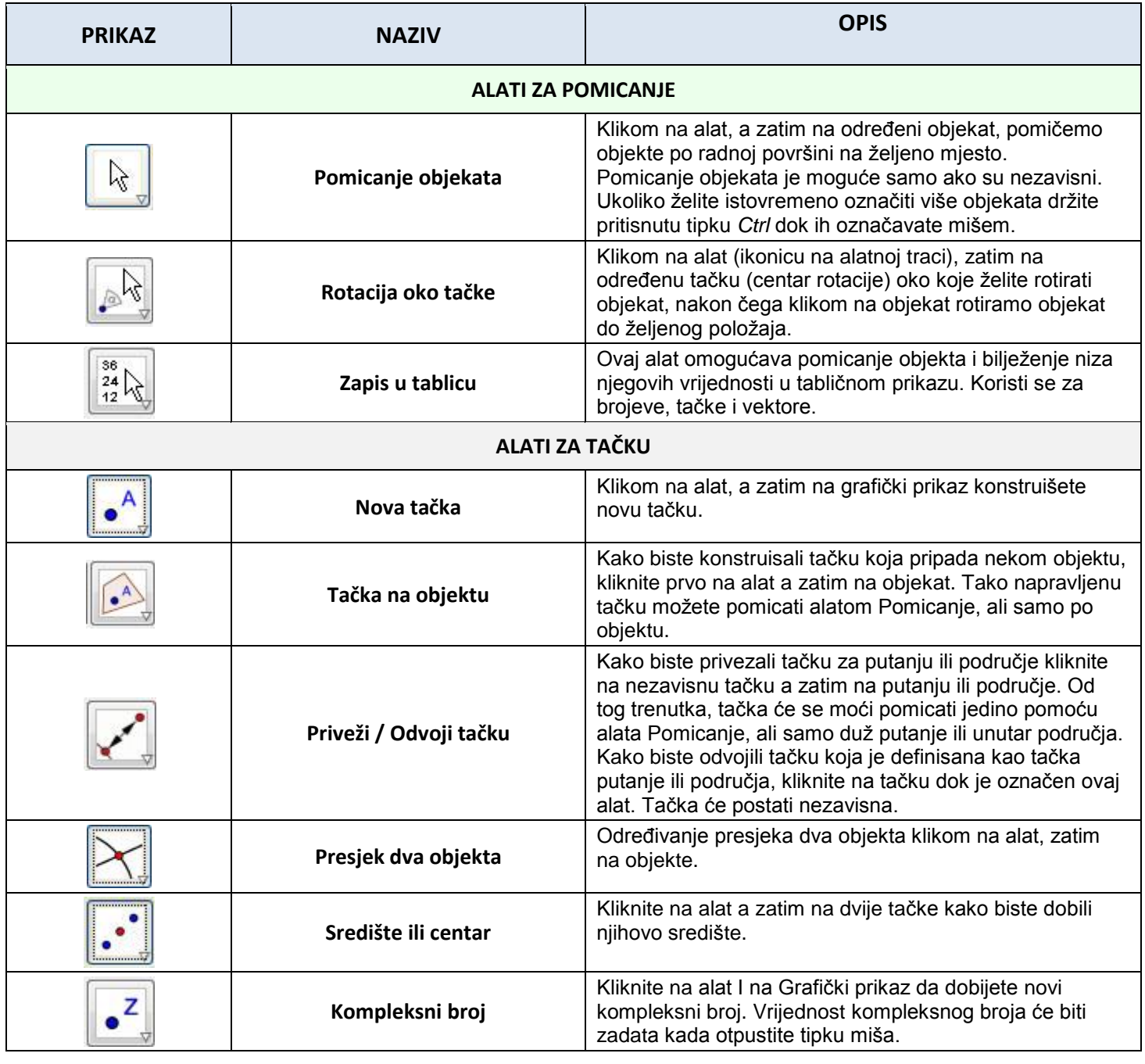

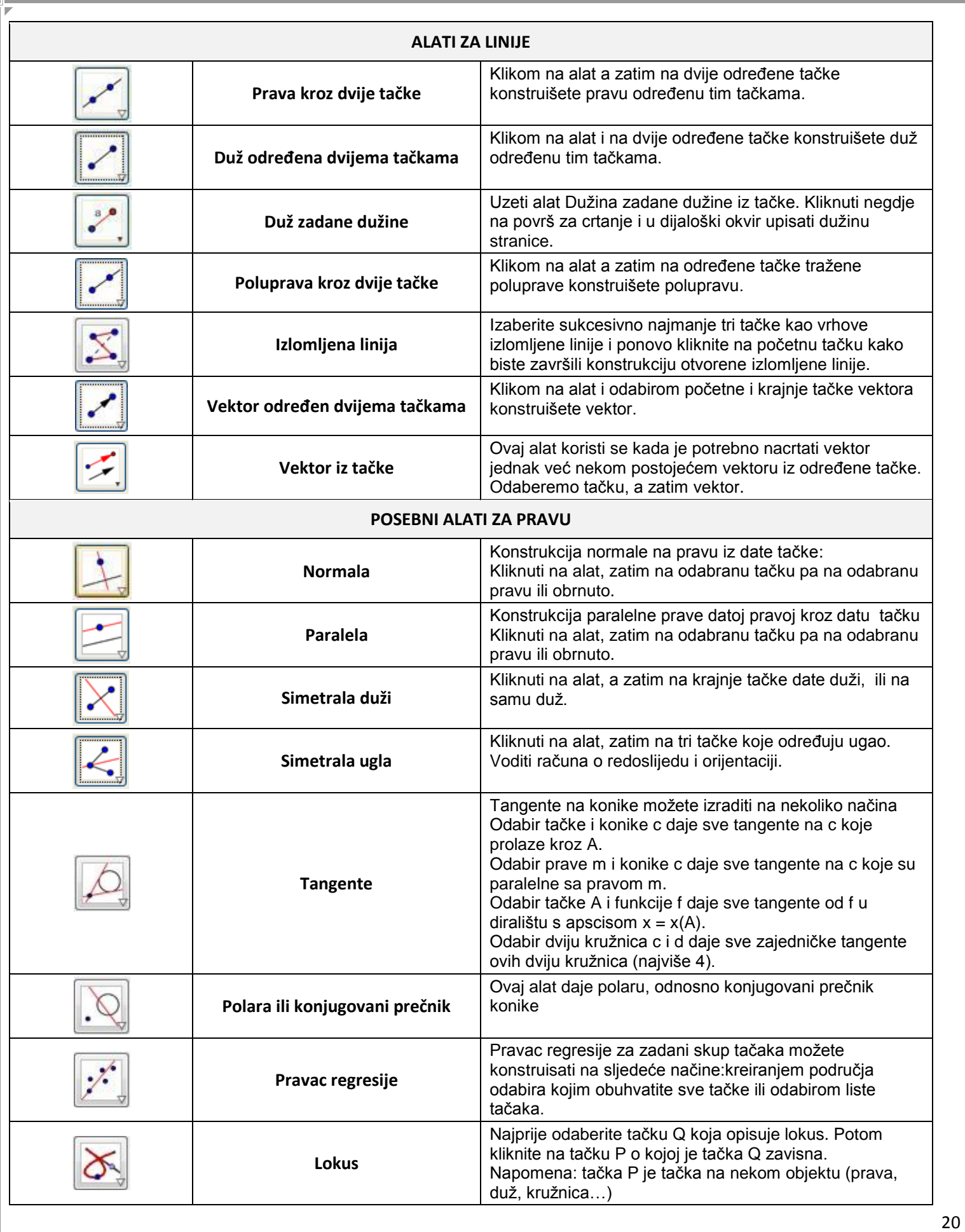

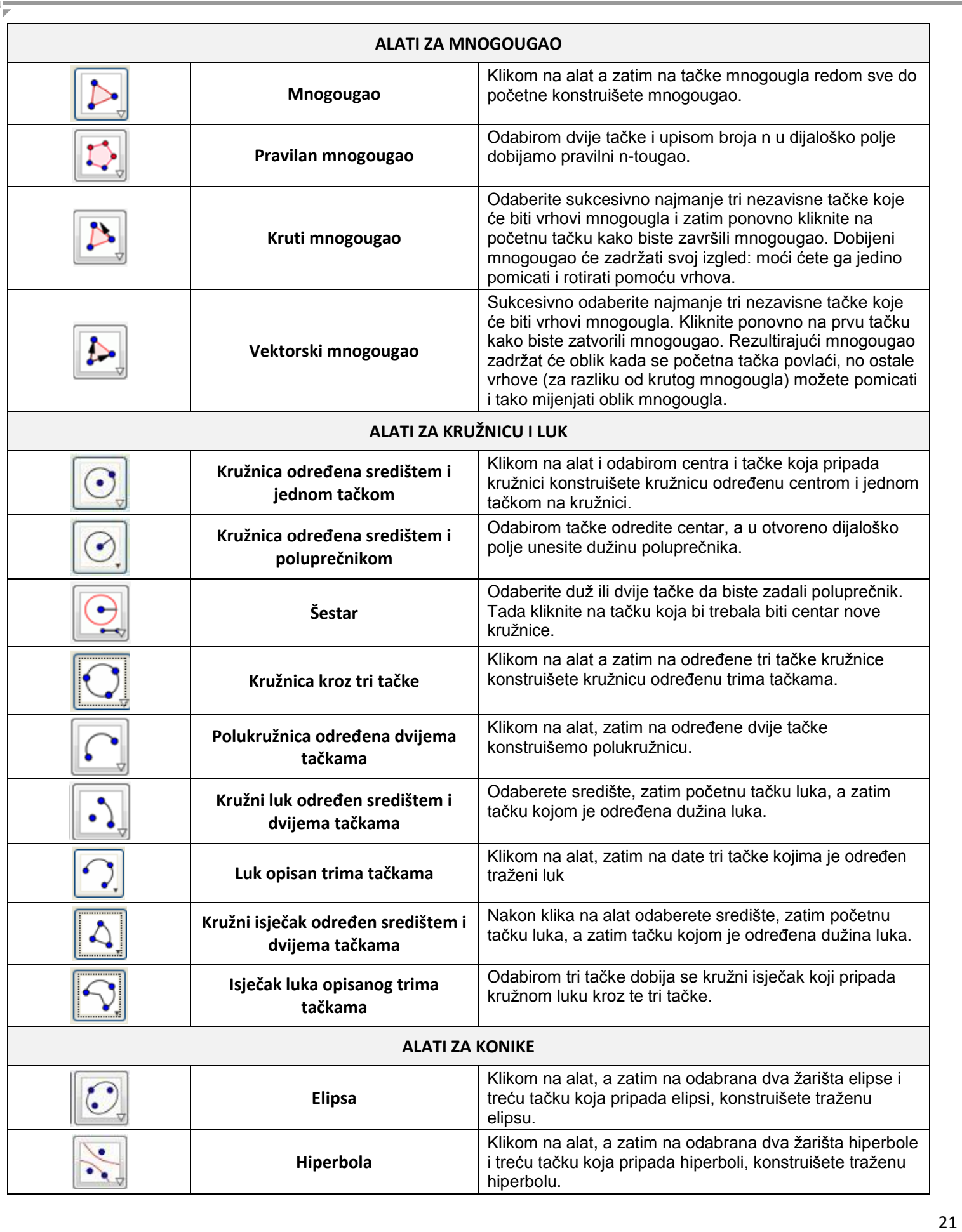

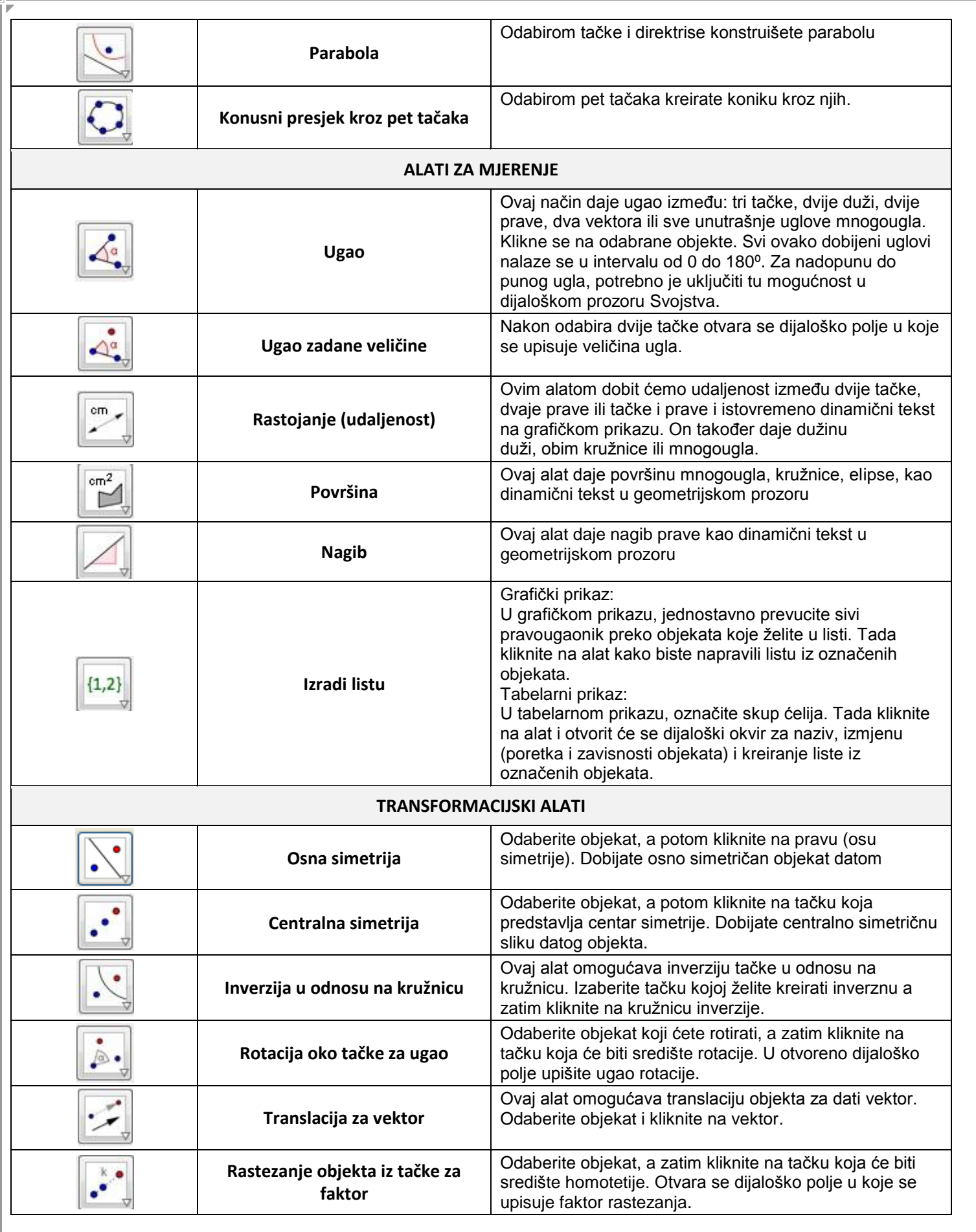

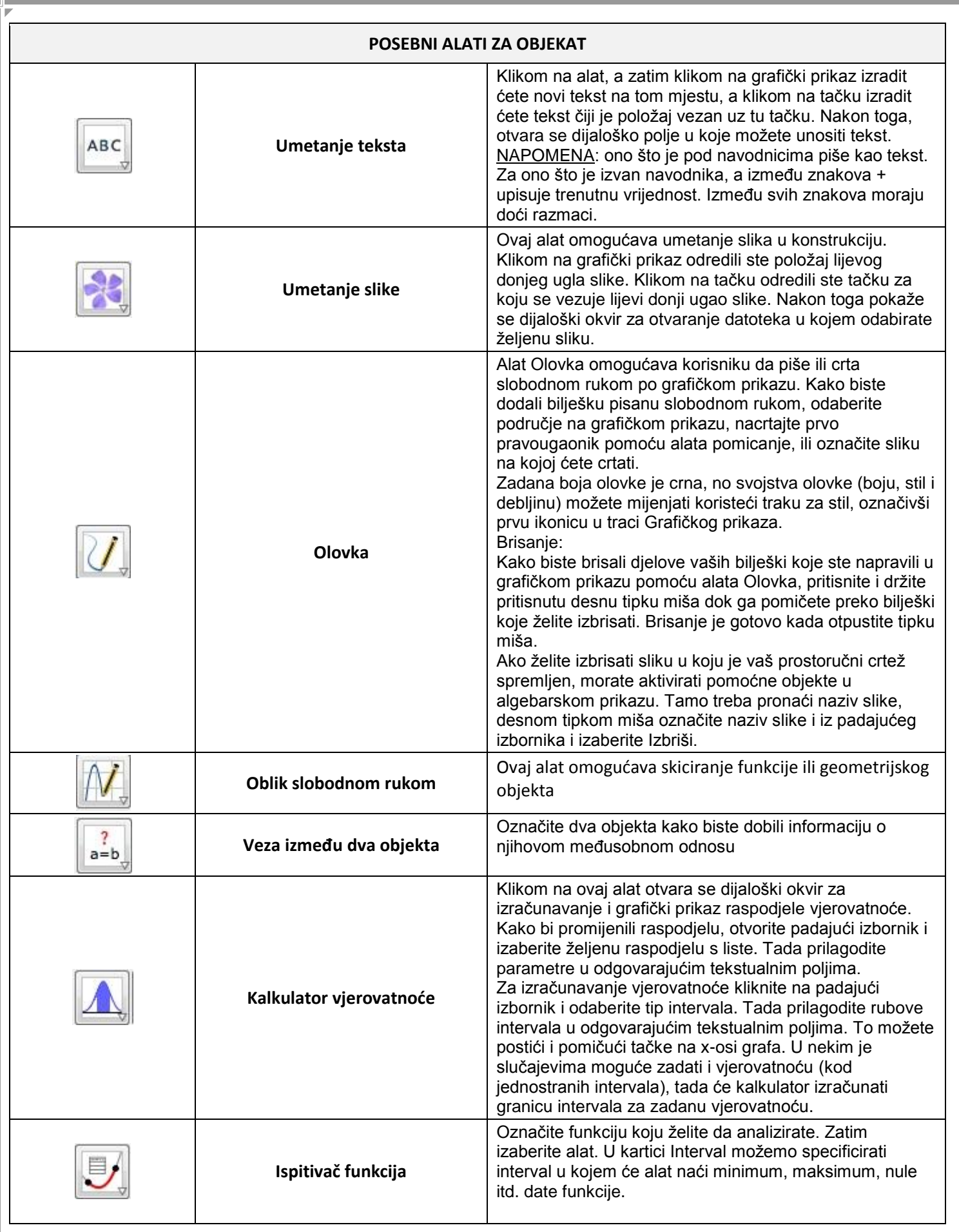

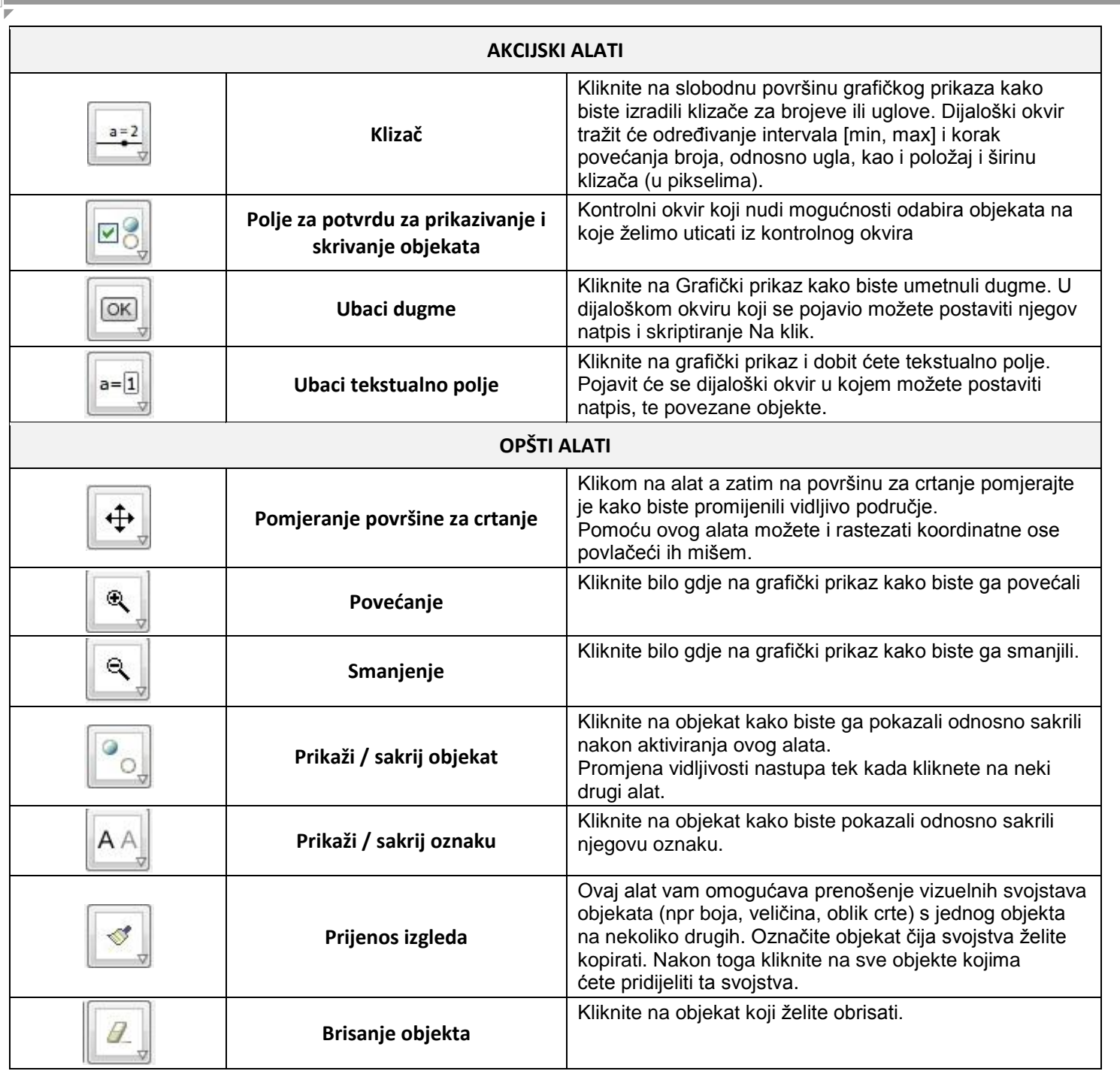

## <span id="page-24-0"></span>**5.1 Geometrijske konstrukcije sa alatima iz alatne trake-uvodne vježbe**

NAPOMENA: **Traka za korake konstrukcije** omogućava da se nastajanje konstrukcije prikaže korak po korak. U izborniku *Pogled* uključite **Traka za korake konstrukcije** nakon izvođenja konstrukcije.

**TAČKA, PRAVA, POLUPRAVA, DUŽ, VEKTOR, PRESJECI, SREDIŠTE, NORMALE, PARALELE, SIMETRALE, MNOGOUGAO**

#### **1. Nacrtati dvije tačke A i B i pravu p koja sadrži ove dvije tačke.**

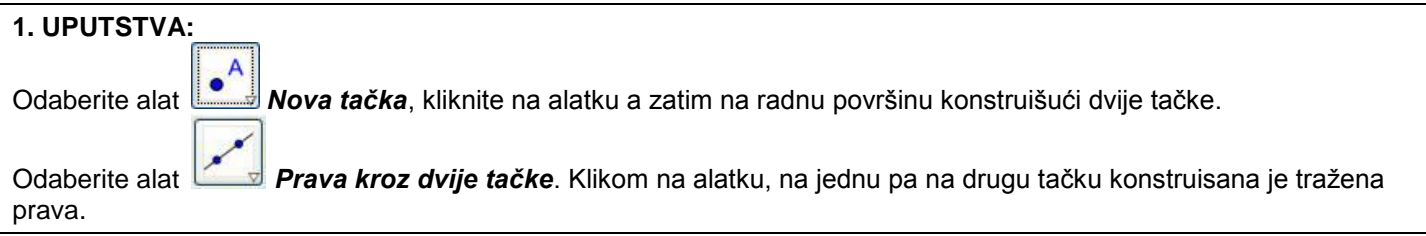

#### **2. Nacrtati tri tačke C, D i E, a zatim polupravu q koja sadrži tačke C i E, duž CD i vektor DE.**

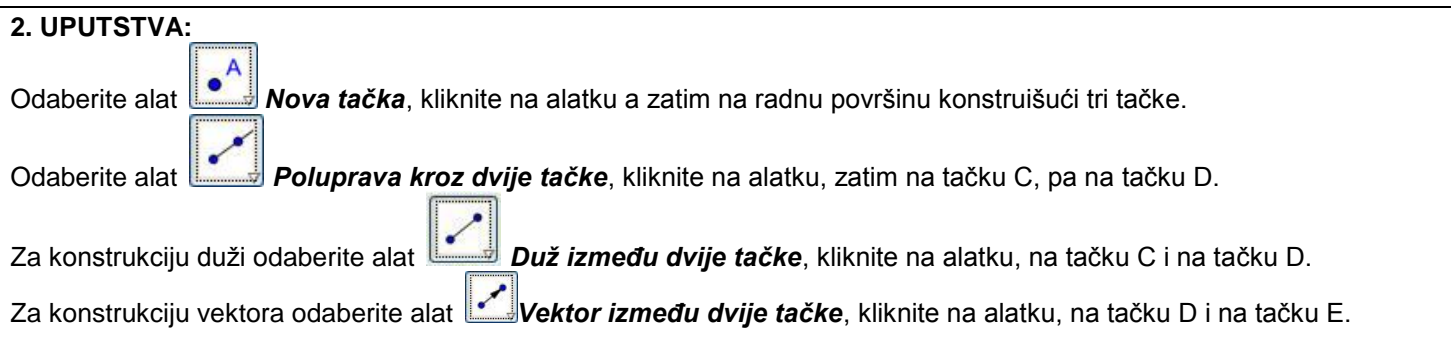

#### **3. Nacrtati prave a i b a zatim odrediti tačku presjeka tih pravih.**

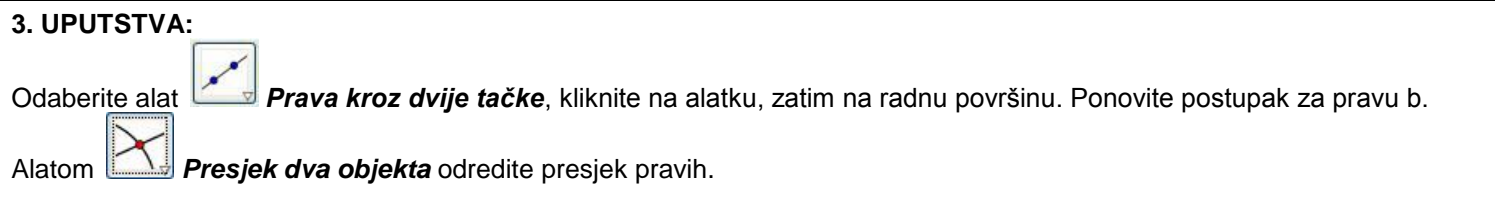

#### **4. Iz date tačke nacrtati normalu na pravu.**

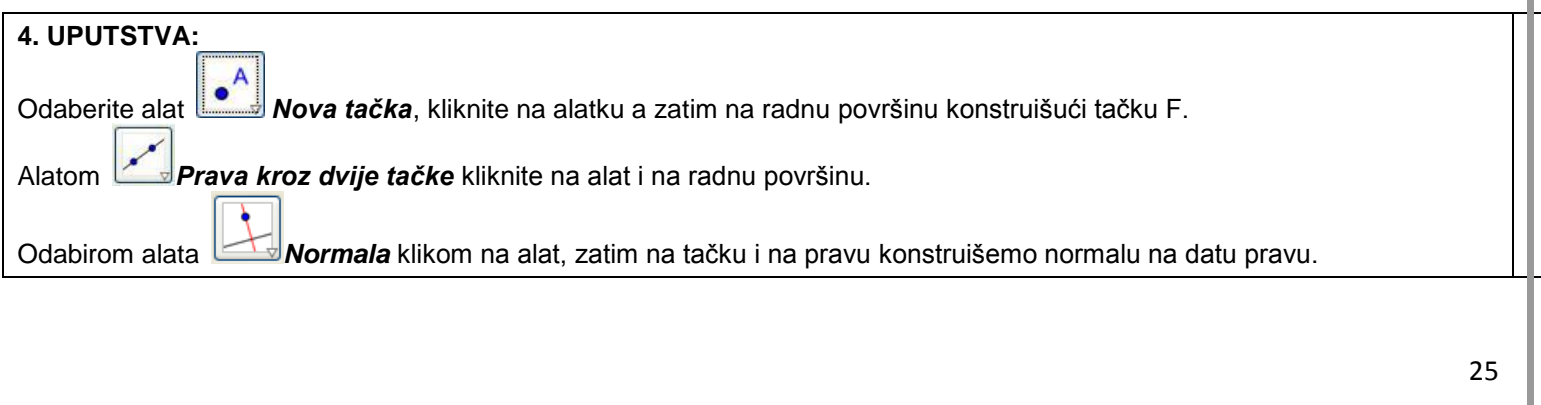

### **5. Nacrtati prave a i b, duž EF i pravu paralelnu pravoj a koja sadrži tačku E. Odrediti presječnu tačku pravih a i b, središte duži EF, duž KL dužine 5 cm i simetralu duži KL.**

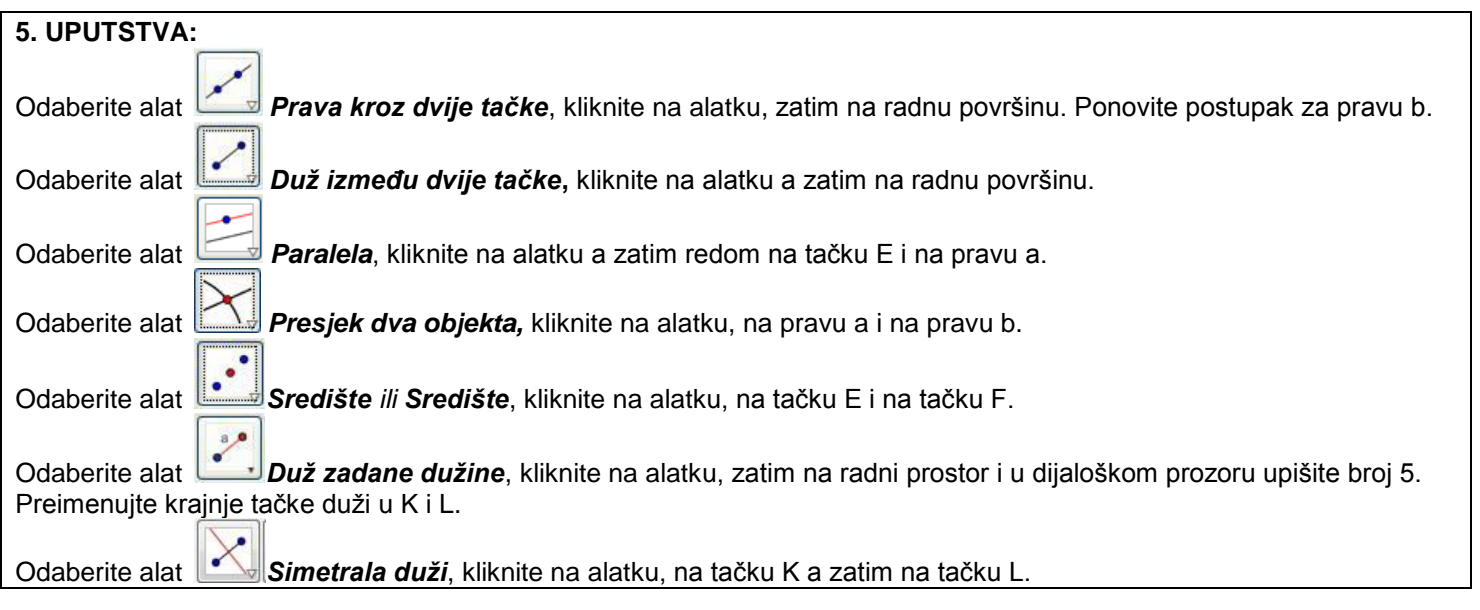

#### **6. Odrediti presjek simetrala dvije susjedne stranice pravilnog četvorougla.**

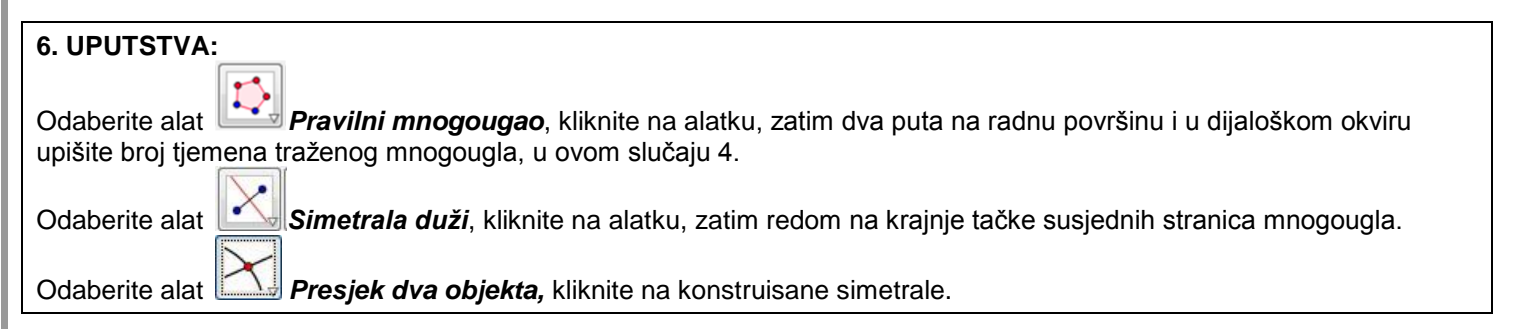

#### **KRUŽNICA, POLUKRUŽNICA, LUK, ISJEČAK**

#### **1. Nacrtati kružnicu k sa centrom u tački A koja sadrži zadanu tačku B.**

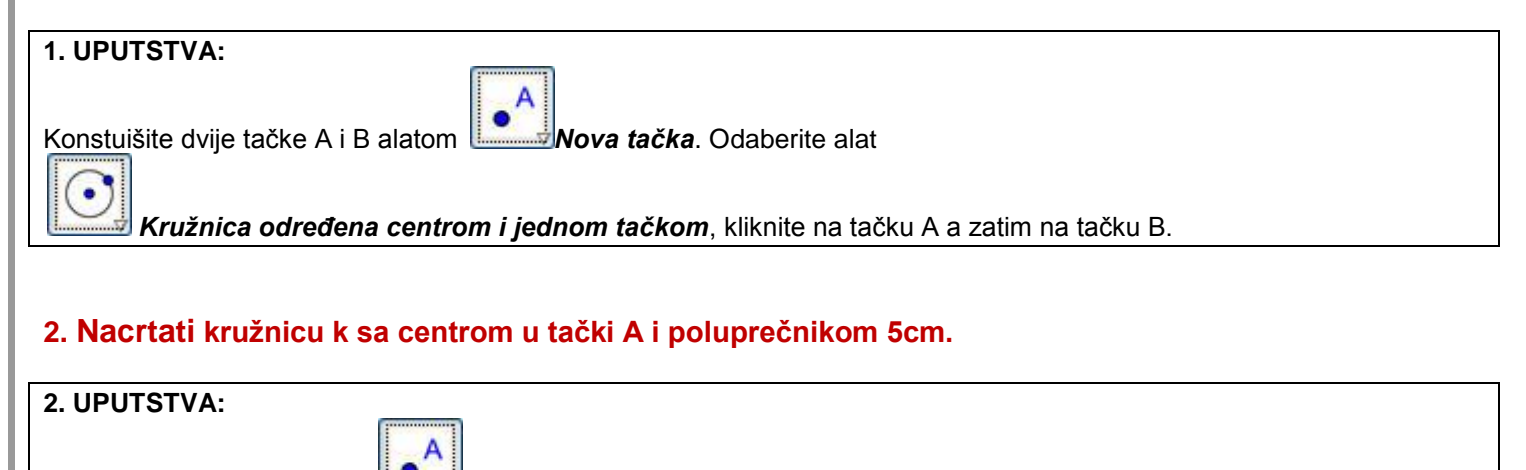

Konstruišite tačku A alatom *Nova tačka*, a zatim odaberite alat

*Kružnica određena centrom i poluprečnikom*, kliknite na tačku A a zatim i u dijaloški okvir upišite poluprečnik.

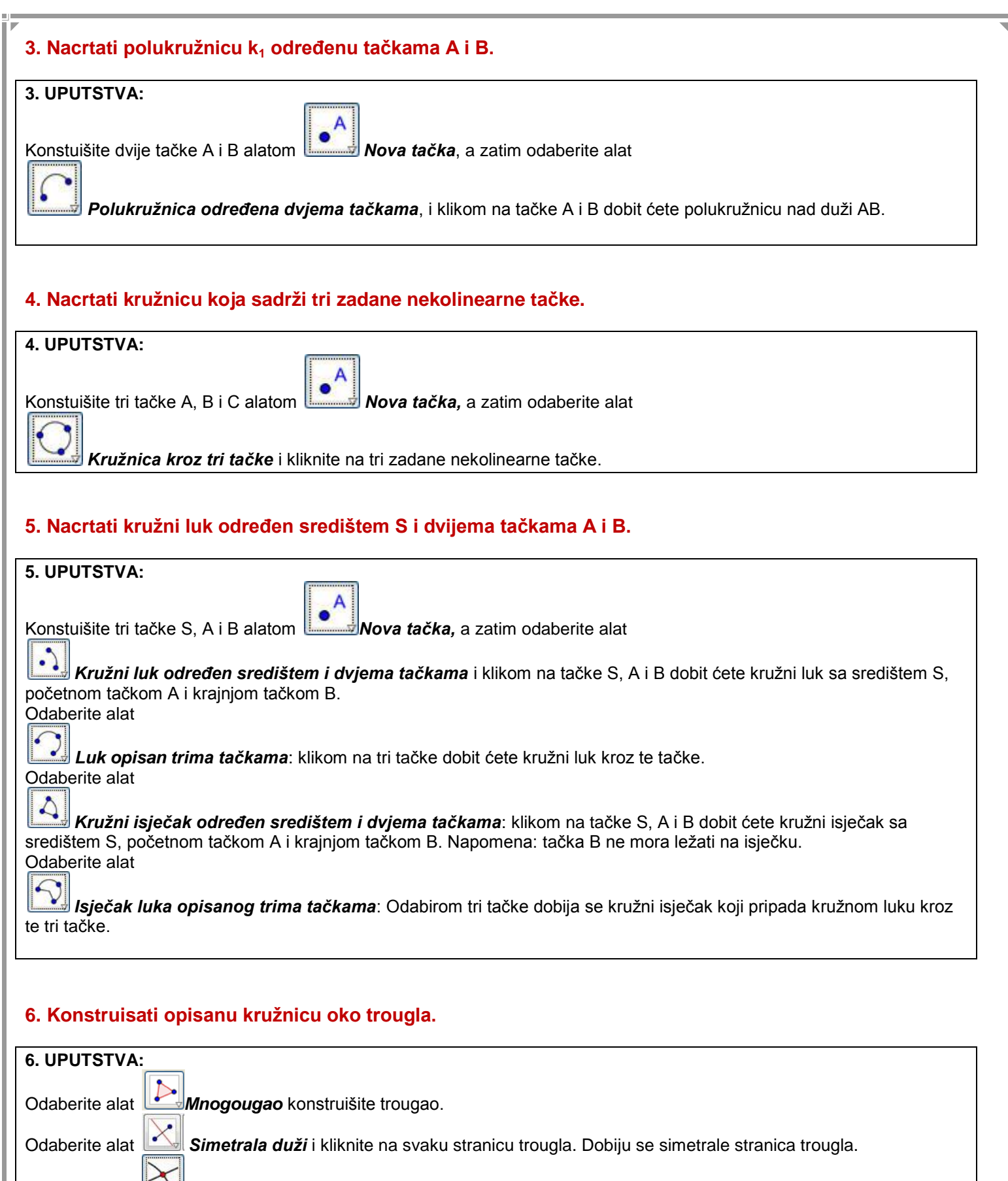

Odaberite alat *Presjek dva objekta* i kliknite na dvije simetrale da bi odredili presjek simetrala.

Odaberite alat *Duž između dvije tačke* i spojite presjek simetrala s vrhovima trougla.

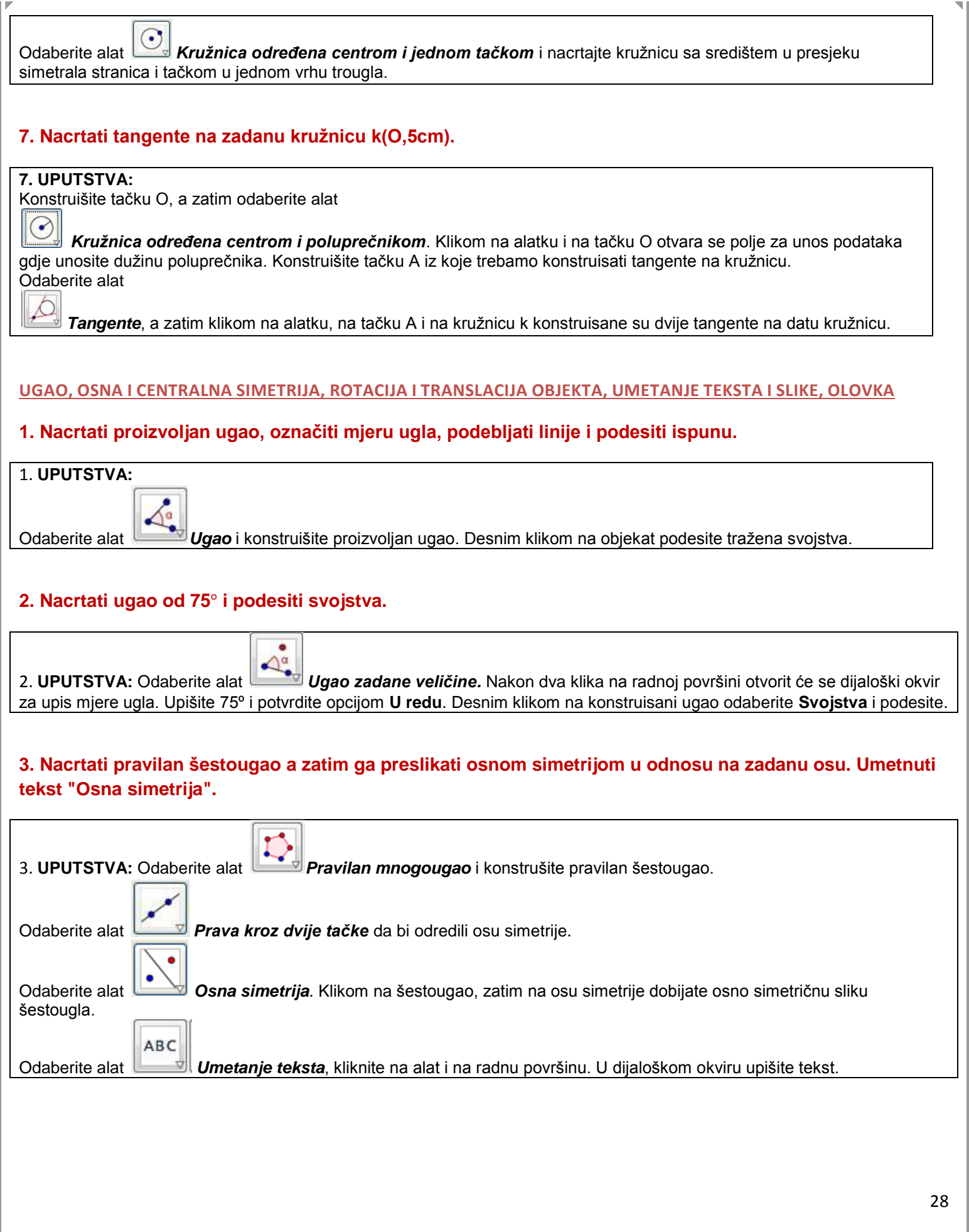

## **4. Nacrtati pravilan trougao, a zatim ga preslikati centralnom simetrijom u odnosu na zadani centar simetrije. Umetnuti tekst "Centralna simetrija".**

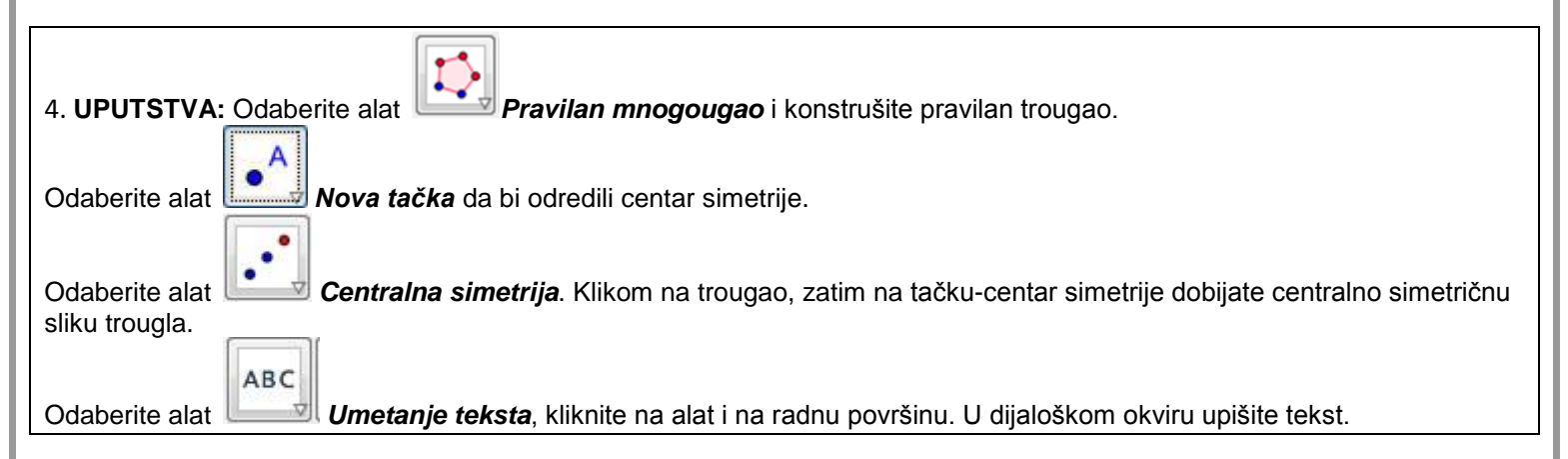

#### **5. Nacrtati pravilan petougao i rotirati ga za 45 , a zatim ga preslikati translacijom za dati vektor.**

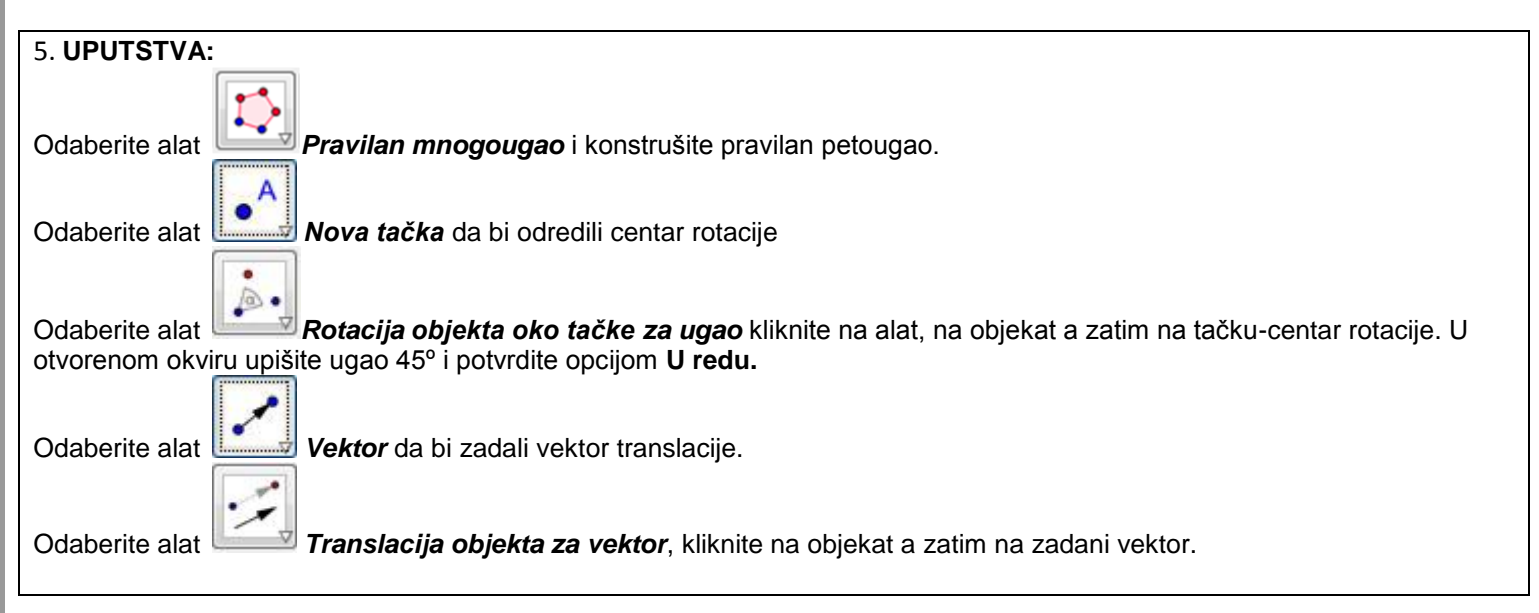

#### <span id="page-28-0"></span>**5.2 Geometrijske konstrukcije sa alatima iz alatne trake-osnovne vježbe**

#### <span id="page-28-1"></span>**5.2.1 Konstrukcija pravougaonika**

#### **ZADATAK:**

Konstruisati pravougaonik ako su zadane dužine stranica.

UVODNA PODEŠAVANJA GRAFIČKOG PRIKAZA:

- $\rightarrow$  Otvorite novu GeoGebrinu datoteku.
- $\rightarrow$  Sakrijte algebarski prikaz, traku za unos i koordinatne ose (Izbornik Pogled).
- $\rightarrow$  Postavite Označavanje (u izborniku Postavke) na odabir samo novih točaka.

**UPUTSTVA**: (OVO JE SAMO JEDAN OD NAČINA KONSTRUISANJA PRAVOUGAONIKA)

<span id="page-29-0"></span>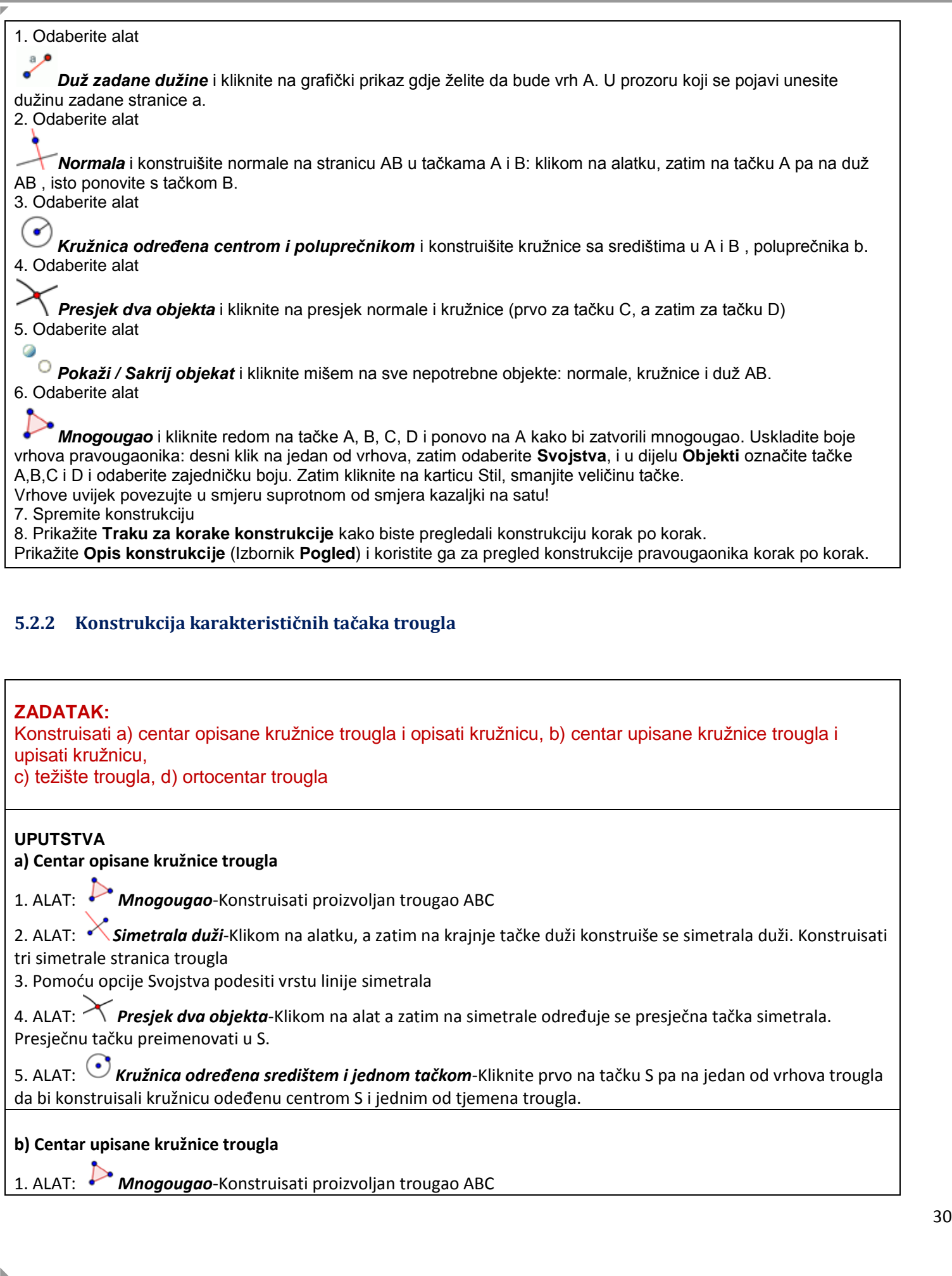

<span id="page-30-0"></span>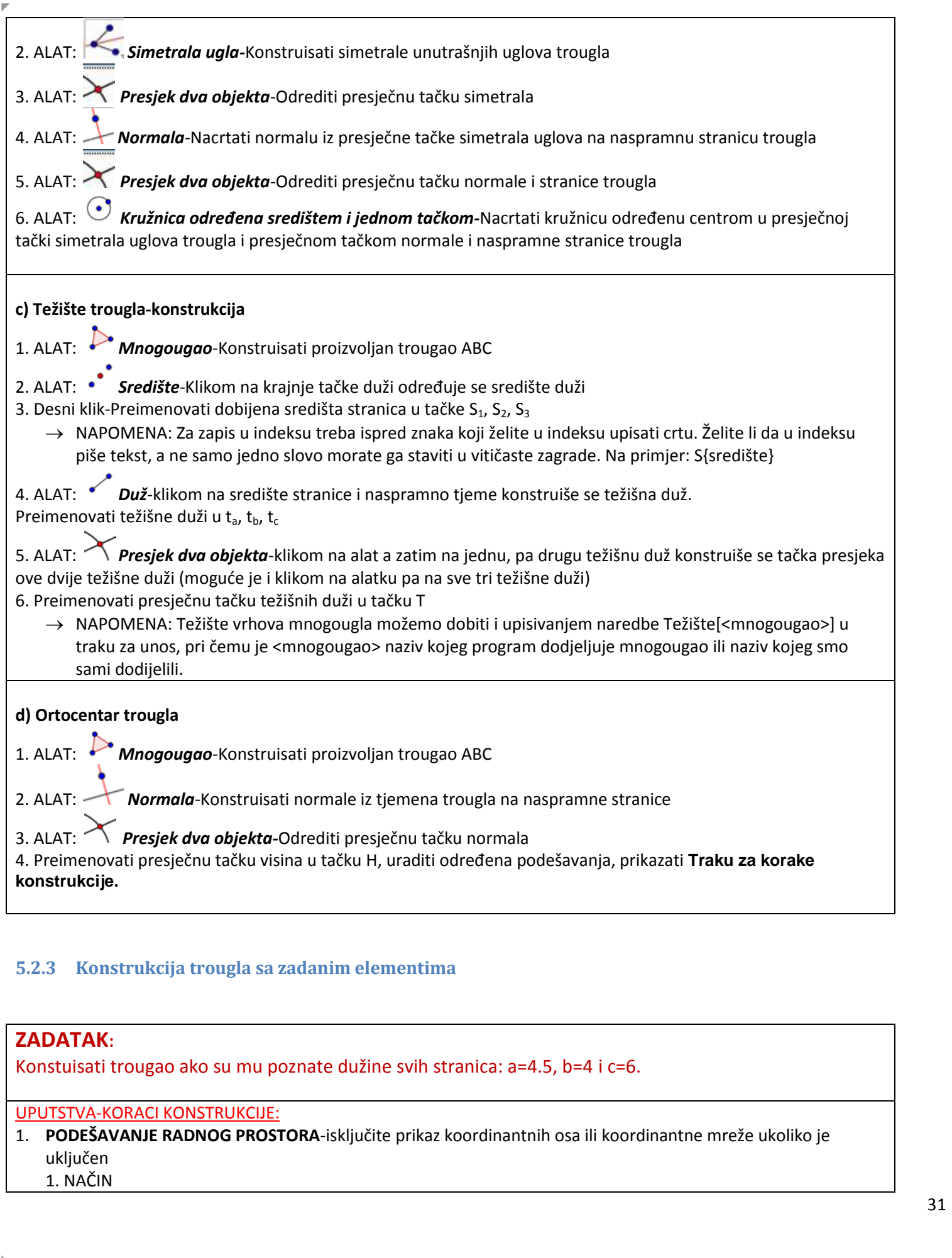

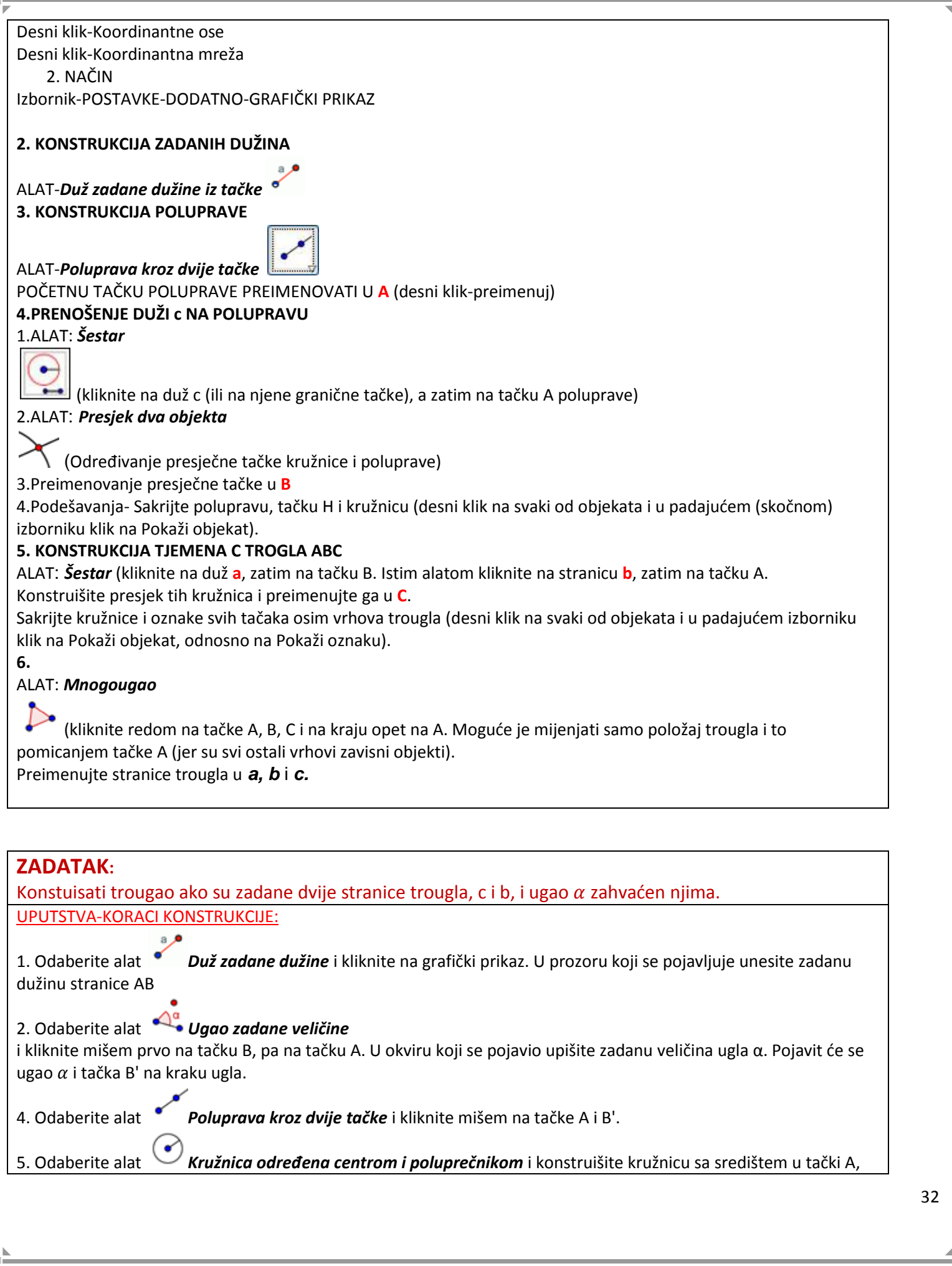

<span id="page-32-0"></span>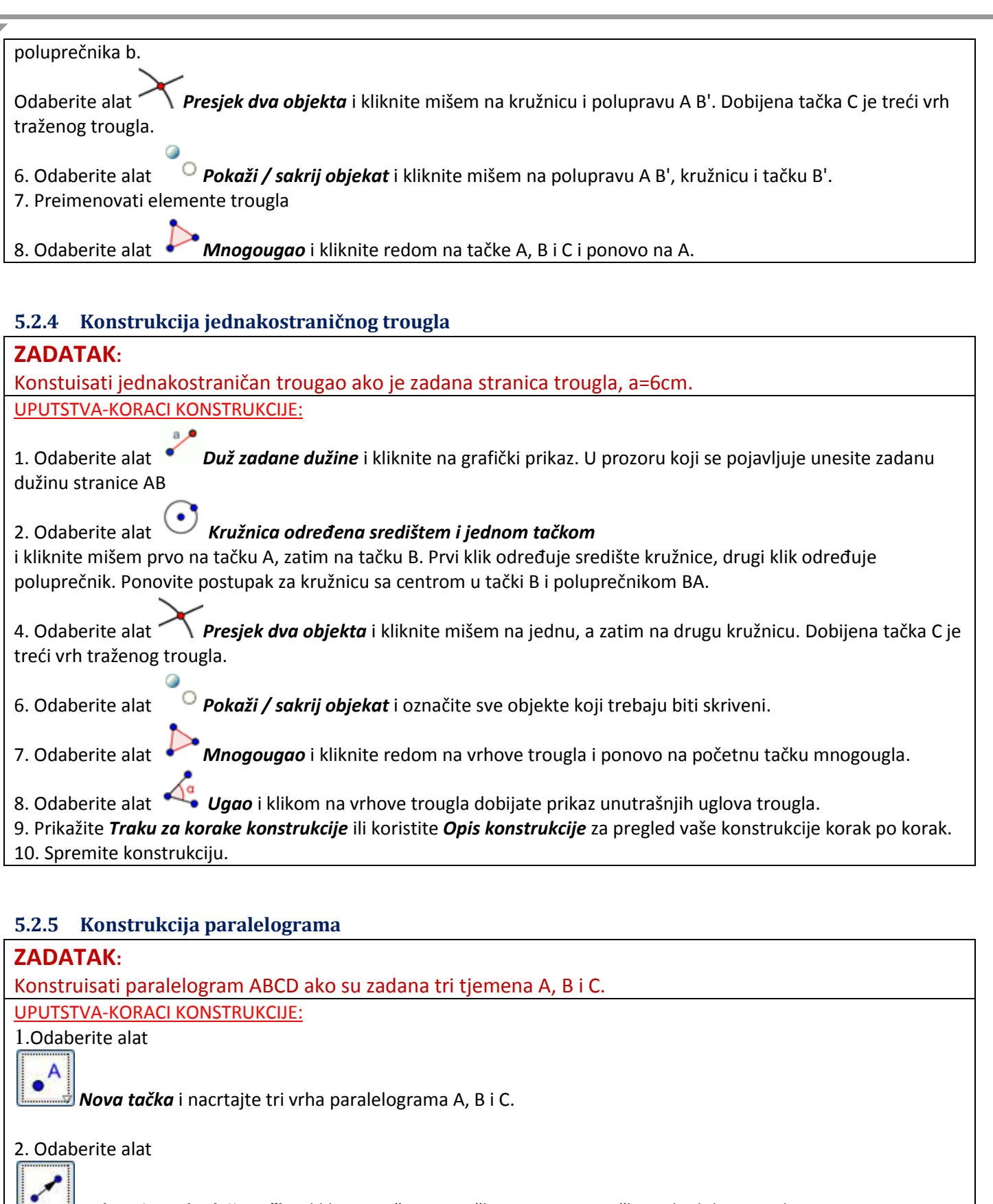

<span id="page-32-1"></span>*Vektor između dvije tačke* i kliknite mišem na tačku B, zatim na tačku C da dobijete vektor BC

3. Odaberite alat

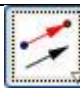

*Vektor iz tačke* i kliknite mišem na tačku A pa na vektor BC. Dobit ćete vektor čija je završna tačka A'. Tačka A' je četvrti vrh paralelograma. Preimenujte je u D.

#### 4. Odaberite alat

a

*Pokaži/Sakrij objekat.* Kliknite mišem na vektore, oni će se sakriti tek pošto aktivirate neki drugi alat.

#### 5. Odaberite alat

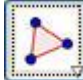

*Mnogougao*, kliknite mišem redom na sve vrhove paralelograma i ponovo na početni vrh.

#### 6. Odaberite alat

*Ugao*. Kliknite mišem na paralelogram i program će označiti njegove uglove i napisati njihove veličine. 7. U izborniku *Uređivanje* odaberite *Svojstva*.

Pojedinim objektima možete po volji mijenjati svojstva koja se nude na karticama. Prikažite dužine stranica i uključite mogućnost **Pokaži oznaku** i izaberite **Naziv i vrijednost**.

#### <span id="page-33-0"></span>**5.2.6 Konstrukcija kvadrata**

#### Postupak konstrukcije

- 1. Nacrtajte duž a = AB između tačaka A i B
- 2. Konstruišite normalu b na duž AB u tački B
- 3. Konstruišite kružnicu c sa središtem u B koja prolazi tačkom A
- 4. Presjek kružnice c s normalom b je presječna tačka C
- 5. Konstruišite normalu d na duž AB kroz tačku A
- 6. Konstruišite kružnicu e sa središtem u A kroz tačku B
- 7. Presjek normale d s kružnicom e je presječna tačka D
- 8. Kreirajte Mnogougao ABCD.

Napomena: Nemojte zaboraviti zatvoriti Mnogougao klikom na tačku A nakon odabira tačke D.

- 9. Sakrijte kružnice i normale
- 10. Izvršite test povlačenjem radi provjere ispravnosti konstrukcije

#### <span id="page-33-1"></span>**5.2.7 Konstrukcija pravilnog šestougla**

#### Postupak konstrukcije

- 1. Nacrtajte kružnicu sa središtem u A kroz tačku B
- 2. Konstruišite drugu kružnicu sa središtem u B kroz tačku A
- 3. Presjek te dvije kružnice određuje tačke C i D.
- 4. Konstruišite novu kružnicu sa središtem u C kroz tačku A.
- 5. Presjek te nove kružnice s prvom određuje vrh E.
- 6. Konstruišite novu kružnicu sa središtem u D kroz tačku A.
- 7. Presjek te nove kružnice sa prvom određuje vrh F.
- 8. Konstruišite novu kružnicu sa središtem u E kroz tačku A.
- 9. Presjek te nove kružnice sa prvom određuje vrh G.
- 10. Nacrtajte šestougao FGECBD.
- 11. Kreirajte uglove šestougla..
- 12. Izvršite test povlačenjem radi provjere ispravnosti konstrukcije.

#### <span id="page-34-0"></span>**5.2.8 Talesova teorema**

#### Postupak konstrukcije

- Postupak konstrukcije
- 1. Nacrtajte duž AB
- 2. Konstruišite polukružnicu određenu tačkama A i B

Napomena: Redoslijed odabira tačaka A i B određuje smjer polukružnice.

3. Nacrtajte novu tačku C na polukružnici

Napomena: Provjerite leži li tačka C zaista na polukružnici povlačeći ju s mišem.

- 4. Nacrtajte trougao ABC
- 5. Nacrtajte unutrašnje uglove trougla ABC

#### <span id="page-34-1"></span>**5.2.9 Prikaz talesove teoreme (periferijski i centralni ugao)**

#### Postupak konstrukcije

- 1. Nacrtaj kružnicu pomoću središta i tačke
- 2. Označi još dvije tačke na kružnici
- 3. Pomoću alata za ugao označi periferijski i centralni ugao (kliknuti na tačke tako da je vrh ugla u sredini) ili polje za unos  $\rightarrow$  Ugao[A,B,C]
- 4. Uredi sliku prema želji
- <span id="page-34-2"></span>5. Pomiči tačke po kružnici i u algebarskom prozoru posmatraj odnos uglova.

## **6. Traka za unos -osnovno**

#### <span id="page-34-3"></span>**6.1 Opis trake za unos i raspoložive naredbe**

Koristeći traku za unos možete direktno unijeti algebarski izraz u GeoGebru.Kad pritisnete Enter vaš se algebarski unos pojavljuje u algebarskom prikazu, dok se grafički prikaz automatski prikaže u grafičkom prikazu.

GeoGebra nudi široki popis naredbi koje se mogu unijeti u traku za unos.

Na dnu prozora nalazi se polje unosa u koje se može direktno upisivati koordinate tačaka i vektora, jednačina pravih i funkcija, vrijednosti parametara, ali i naredbe.

Raspoložive naredbe se nalaze u padajućem izborniku u donjem desnom uglu prozora.

Dovoljno je u polje unosa započeti pisati naredbu koja će biti automatski dopunjena. Prihvatamo je klikom na Enter ili nastavimo upisivati ako nam ne odgovara ponuđena opcija.

U srednje zagrade se upisuju oznake objekata na koje se naredba odnosi.

#### **Popis nekih korisnih naredbi pogodnih za upotrebu: NAPOMENA: Naredbe se odnose na odabir jezika-Hrvatski**

**Površina[tačka A, tačka B, tačka C, ...]** Površina Mnogougla koji je definisan datim tačkama **Udaljenost[tačka A, tačka B]** Udaljenost dviju tačaka A i B **Polumjer[kružnica]** Poluprečnik kružnice **Ugao[tačka A, tačka B, tačka C]** Ugao kojeg zatvaraju BA i BC (od 0 do 360o). B je vrh. **Ugao[Mnogougao]** Svi unutrašnji uglovi Mnogougla **Točka[pravac]** Tačka na pravoj **Središte[tačka A, tačka B]** Središte između A i B **Središte[dužina]** Središte duži **Težište[Mnogougao]** Težište Mnogougla **Sjecište[pravac g, pravac h]** Sjecište pravih g i h **Dužina[tačka A, tačka B]** Duž između dviju tačaka A i B **Zraka[tačka A, tačka B]** Poluprava s početkom u A kroz tačku B **Nagib[pravac ili dužina]** Nagib pravca ili duži: broj u algebarskom prozoru **Mnogokut[tačka A, tačka B, tačka C, ...]** Mnogougao definisan zadanim tačkama **Pravac[tačka A, tačka B]** Prava kroz dvije tačke A i B **Pravac[tačka A, pravac g]** Prava kroz tačku A koja je paralelna s pravom g **Okomica[tačka A, pravac g]** Prava koja prolazi kroz tačku A i normalna je na pravu g **SimetralaDužine[tačka A, tačka B]** Simetrala duži AB **SimetralaDužine[dužina s]** Simetrala duži s

**SimetralaUgaoa[tačka A, tačka B, tačka C]** Simetrala uglova (A, B, C). B je vrh ovog ugla. **Kružnica[tačka M, broj r]** Kružnica sa središtem u M i poluprečnikom r **Kružnica[tačka M, dužina s]** Kružnica sa središtem u M i poluprečnikom = Duljina[s] **Kružnica[tačka M, tačka A]** Kružnica sa središtem u M kroz tačku A **Kružnica[tačka A, tačka B, tačka C]** Kružnica kroz A, B i C **Vektor[tačka A, tačka B]** Vektor od A do B **Translacija[Mnogougao P, vektor v]** Pomiče Mnogougao P za vektor v **Rotacija[Mnogougao P, ugao fi, tačka B]** Rotira Mnogougao P za ugao fi oko tačke B **Zrcaljenje[Mnogougao P, tačka B]** Zrcali tačkuMnogougao P preko tačke B **Zrcaljenje [Mnogougao P, pravac h]** Zrcali tačku Mnogougao P preko prave h

## <span id="page-35-0"></span>**6.2 Vježbe: Konstrukcije pomoću trake za unos**

#### **1. Konstruisati dvije tačke A i B i pravu p koja sadrži ove dvije tačke.**

**K**oordinate tačaka unesite u traku za unos.

(2, 3) → Enter, (8, 1) → Enter. Za konstrukciju prave unesite **Pravac[A,B] ili Prava[A,B]** zavisno od odabira jezika prlikom podešavanja.

#### 2. Konstruisati tri tačke C, D i E, a zatim polupravu q koja sadrži tačke C i E, duž CD i vektor DE.

Koordinate tačaka unesite u traku za unos

 $(2, 3) \rightarrow$  Enter,  $(8, 1) \rightarrow$  Enter,  $(6, 5) \rightarrow$  Enter Za konstrukciju poluprave unesite **Zraka[C,E] ili Poluprava[C,E].** 

Za konstrukciju duži unesite **Dužina[C,D] ili Duž[C,D]** zavisno od postavki jezika.

Za konstrukciju vektora unesite **Vektor[D,E]**

#### **3. Linearna funkcija**

U izborniku Pogled uključite prikaz koordinatnih osa, koordinatne mreže, algebarskog prozora i polja za unos. Da biste nacrtali pravu zadanu jednačinom njegovu jednačinu upišite u Polje za unos koje se nalazi na dnu GeoGebrinog prozora.

Nakon upisa pritisnite tipku Enter i u koordinatnom sistemu će se pokazati odgovarajuća prava, a u algebarskom prozoru slijeva pisat će jednačina te prave.

Da biste promijenili izgled nacrtanih objekata u izborniku Uređivanje odaberite Svojstva pa mijenjajte boju, veličinu, oznaku, itd.

#### **4. Grafičko rješavanje sistema jednačina u GeoGebri**

NAPOMENA: Jednačine ne morate upisivati u eksplicitnom obliku. Na primjer, jednačine ovog sistema upišete u Polje za unos:

2(5*x* – 3*y*) – 4(–6+2*x*–5*y*)=–22

4*x*–5(2+5*y*–3*x*)=3(3*x*–2*y*+9)

GeoGebra će nacrtati prave, a u algebarskom prozoru vidjet ćete te jednačine zapisane u standardnom obliku:

 $10x - 19y = 37$ 

 $2x + 14y = -46$ 

Da biste dobili rješenje sistema upotrijebite alat Sjecište dvaju objekata te kliknite najprije na jedan pa na drugi pravac. U algebarskom prozoru moći ćete pročitati koordinate sjecišta tih pravaca, tj. rješenje sistema.

Da biste upisali neku jednačinu s razlomcima zatrebat će vam zagrade, a razlomačku crtu zapisujete s /.

#### **5. Apsolutna vrijednost**

Otvorite novu GeoGebrinu datoteku. Provjerite da li su prikazani algebarski prikaz, traka za unos i koordinatne osi.

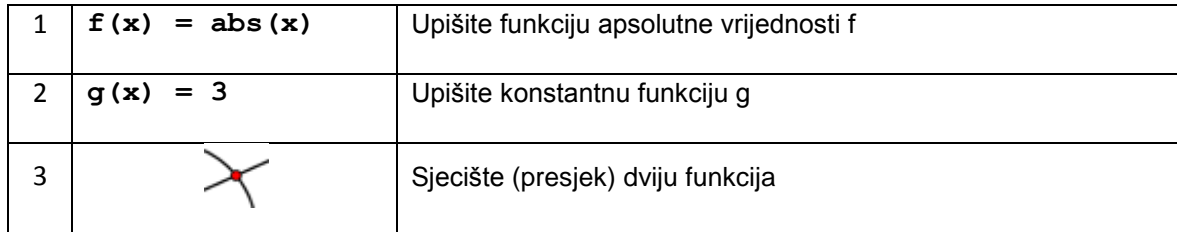

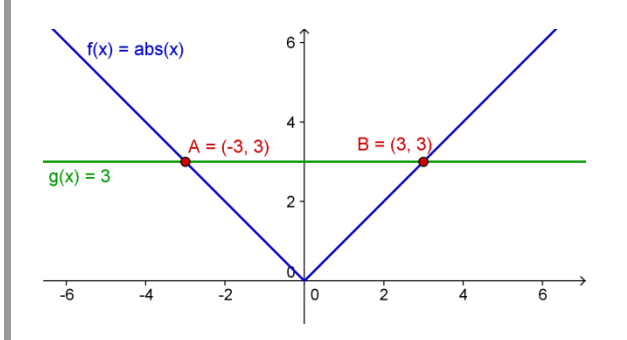

## <span id="page-36-0"></span>**7. Tabelarni prikaz-osnovno**

U GeoGebri svaka ćelija tabličnog prikaza ima specifični naziv čime je omogućeno direktno adresiranje svake ćelije. Na primjer, ćelija u koloni A i redu 1 se zove ćelija A1.

U ćelije možete unijeti ne samo brojeve, već sve tipove matematičkih objekata (na primjer, koordinate tačaka, funkcije, naredbe). Ako je moguće, GeoGebra će odmah po unosu objekta prikazati grafički prikaz tog objekta. Takvim unosom naziv objekta će odgovarati nazivu ćelije u kojoj je objekat kreiran (na primjer A5,C1).

## <span id="page-36-1"></span>**8. Prilagođavanje radnog prozora**

Korisničko sučelje GeoGebre se može prilagoditi koristeći izbornik Pogled. Tako možete sakriti različite dijelove sučelja (npr algebarski prikaz, tablični prikaz ili traku za unos) birajući odgovarajuće stavke iz izbornika Pogled.

#### **Prikaz i skrivanje objekata**

Na različite načine možete pokazati ili sakriti objekte u grafičkom prikazu.

- Korištenjem alata Pokaži / sakrij objekat.
- Otvaranjem skočnog izbornika i odabirom Pokaži objekat za promjenu statusa vidljivosti odabranog objekta.
- U algebarskom prikazu ikona s lijeve strane svakog objekta označava njegov trenutni status vidljivosti ( 'vidljiv' ili 'sakriven'). Klikom na malu kugličastu ikonu možete mijenjati status vidljivosti objekta.

• Možete koristiti alat Kontrolni okvir za prikaz i skrivanje objekata kako biste upravljali statusom vidljivosti jednog ili više objekata.

#### **Prilagođavanje grafičkog prikaza**

Kako biste prilagodili vidljivi dio grafičkog prikaza, možete pomjerati pozadinu grafičkog prikaza koristeći alat Pomicanje grafičkog prikaza iz alatne trake ili koristiti slijedeće načine povećavanja/smanjivanja prikazanog dijela:

 Možete koristiti alat Povećanje i Smanjenje kako biste povećali ili smanjili trenutni pogled u grafičkom prikazu Napomena: Središte povećanja/smanjenja je određen klikom miša

- Možete koristiti kotačić na mišu kako biste povećali ili smanjili pogled u grafičkom prikazu
- Možete koristiti tastaturu kako bi povećali (Ctrl +) ili smanjili (Ctrl-) prikaz.
- Nakon desnog klika miša (MacOS: Ctrl + klik) na prazno mjesto u grafičkom prikazu, pojavljuje se skočni izbornik koji omogućava povećanje ili smanjenje prikaza
- Možete odrediti područje povećanja tako što kliknete desnom tipkom miša na prazno mjesto u grafičkom prikazu i povlačeći miš do suprotnog vrha željenog pravougaonika povećanja. Pustite miš kako biste završili željeni pravougaonik povećanja, nakon čega se automatski sve unutar tog pravougaonika prikazuje preko cijelog grafičkog prikaza.

U grafičkom prikazu možete prikazati ili sakriti koordinatne ose i koordinatnu mrežu u grafičkom prikazu koristeći izbornik Pogled.

Napomena: Drugi način pokazivanja ili skrivanja osa i mreže je da kliknete desnom tipkom miša na pozadinu grafičkog prikaza i odaberete odgovarajuće ikone Koordinatne ose ili Koordinatna mreža iz skočnog izbornika.

#### **Prilagođavanje koordinatnih osa i mreže**

Koordinatne ose i mrežu možete prilagoditi koristeći svojstva grafičkog prikaza. Kad kliknete desnim klikom miša na pozadinu grafičkog prikaza otvara se skočni izbornik unutar kojeg možete odabrati Svojstva.

- Na kartici 'Koordinatne ose' možete, na primjer, promijeniti vrstu crte (obična ili podebljano), odabrati mjernu jedinicu osa (mm, cm…) i postaviti razmak između oznaka veličina. Možete prilagoditi svaku osu zasebno odabirajući karticu xOs ili yOs. Možete promijeniti odnos između osa i prikazati ili sakriti ose zasebno.
- Na kartici 'Koordinatna mreža' možete, na primjer, promijeniti boju, vrstu, crte mreže i postaviti udaljenost između linija mreže na proizvoljnu vrijednost. Dodatno, možete postaviti mrežu da bude 'Izometrična'..

Napomena: Dijaloški okvir Svojstava grafičkog prikaza se razlikuje od dijaloškog okvira Svojstva objekata.

#### **Prilagođavanje alatne trake**

Alatna traka se može prilagoditi odabirom opcije Prilagođavanje alatne trake iz izbornika Alati. Odaberite alat koji želite ukloniti iz GeoGebrine alatne trake s liste na lijevoj strani dijaloškog okvira i kliknite na Ukloni

Napomena: Možete vratiti izvorno stanje alatne trake klikom na polje Vrati izvornu alatnu traku u donjem lijevom uglu dijaloškog okvira.

#### **Izmjena svojstava objekta**

Dijaloški okvir Svojstva omogućava mijenjanje svojstava objekata (npr. boju, stil crte, vidljivost).

Možete ga otvoriti na nekoliko načina:

- Desnim klikom miša na objekat i izabrati Svojstva iz skočnog izbornika koji se pojavi.
- Izborom Svojstva u izborniku Uređivanje.
- Označavanjem alata Pomicanje i dvostrukim klikom na objekat u grafičkom prikazu. U prikazanom dijaloškom okviru Redefinisanje odaberite opciju Svojstva

## <span id="page-37-0"></span>**9. Skočni izbornik**

Značajnu ulogu u ovom programu ima desna tipka miša.

Desnim klikom na objekat u geometrijskom prozoru ili na njegov ekvivalent u algebarskom prozoru otvara se skočni izbornik Osim imena i definicije objekta tu je niz naredbi koje su razumljive same po sebi. Osvrnimo se samo na neke. Uključi trag znači da objekat prilikom animacije ostavlja tragove na svojim prethodnim pozicijama.

Uključiti opciju Pomoćni objekat znači preseliti algebarski zapis o objektu u mapu Pomoćni objekti. Sama mapa se može sakriti (izbornik Prikaz) što je važno onda kada želimo da učenici ne usmjeravaju svoju pažnju na manje važne detalje konstrukcije.

Svojstva objekata:

Svaki se objekat može dodatno urediti. Do kartice Svojstva dolazimo iz skočnog izbornika ili izbornika Uređivanje. Svojstva koja se mogu mijenjati su različita za različite objekte. Obično su to boja i veličina.

Naročito je korisno što se nudi izbor samo oznake, oznake i vrijednosti, samo vrijednosti ili uopšteno bez ikakve oznake ili vrijednosti.

Korak se odnosi na korak pomjeranja pri animaciji.

Uključimo li opciju Nepomičan objekat on se neće moći pomjerati niti mišem niti strelicama na tastaturi. Posebno je korisno znati da više objekata možemo uređivati odjednom. Pritisnemo tipku Ctrl i istovremeno kliknemo na svaki objekat u popisu objekata kartice Svojstva, a zatim pristupimo uređivanju.

## <span id="page-37-1"></span>**10.Izvoz datoteka**

## <span id="page-37-2"></span>**10.1 Izvoz i štampanje grafičkog prikaza**

#### **Spremanje grafičkog prikaza u formatu slike**

Grafički prikaz konstrukcije može se spremiti u formatu slike.

U izborniku Datoteka > Izvoz odaberite Grafički prikaz kao slika (png, eps)

U dijaloškom okviru koji se otvorio možete definisati 'Format', 'Mjerilo u cm' i 'Rezolucija u dpi' slike koja će nastati izvozom. Napomena: Čitav grafički prikaz će biti spremljen kao slika. Ako vaša konstrukcija ne koristi cijeli iskoristivi prostor grafičkog prikaza, možete koristiti alate Pomicanje grafičkog prikaza, Povećanje, Smanjenje kako biste pomakli svoju konstrukciju u gornji lijevi ugao grafičkog prikaza. Zatim možete smanjiti veličinu GeoGebrinog prozora klikom i povlačenjem jednog ugla prozora mišem koristiti Područje odabira kako biste odredili koji dio grafičkog prikaza će biti izvezen i spremljen kao slika.

Napomena: Prava veličina slike nastale izvozom je prikazana u dnu dijaloškog okvira i u centimetrima i u pikselima. **Kopiranje grafičkog prikaza u međuspremnik**

Postoji nekoliko načina za kopiranje grafičkog prikaza u međuspremnik računara:

- U izborniku Uređivanje možete odabrati 'Grafički prikaz u međuspremnik'.
- U izborniku Datoteka prvo odaberite Izvoz prije nego kliknete na 'Grafički prikaz u međuspremnik'.

• U dijaloškom okviru 'Izvoz grafičkog prikaza kao slike' (izbornik Datoteka > Izvoz > Grafički prikaz kao slika (png, eps)…) možete kliknuti mišem na 'Međuspremnik'

Ova opcija kopira grafički prikaz u međuspremnik vašeg računara kao PNG sliku. Na taj se način može zalijepiti u neki drugi dokument (npr. u program za obradu teksta).

Napomena: Kako biste napravili izvoz vaše konstrukcije u određenoj mjeri (u centimetrima), koristite opciju 'Grafički prikaz kao slika' u izborniku Datoteka, Izvoz.

#### **Štampanje grafičkog prikaza**

GeoGebra nudi štampanje grafičkog prikaza vaše konstrukcije. Odaberite Pretpregled ispisa iz izbornika Datoteka. U dijaloškom okviru koji se pojavio možete unijeti 'Naziv', 'Autor' i 'Datum' konstrukcije. Dodatno, možete podesiti 'Mjerilo u centimetrima' i promijeniti orijentaciju papira (portret ili pejzaž).

## <span id="page-38-0"></span>**10.2 Korištenje, izvoz i štampanje opisa konstrukcije**

#### <span id="page-38-1"></span>**10.2.1 Korištenje opisa konstrukcije**

Možete pristupiti interaktivnom *opisu konstrukcije* odabirom podizbornika *Opis konstrukcije* iz izbornika *Pogled.* Radi se o tablici koja prikazuje sve korake konstrukcije. *Opis konstrukcije* omogućava da ponovite gotovu konstrukciju korak po korak koristeći Traku za korake konstrukcije na dnu *grafičkog prikaza.*

#### **Upravljanje i mijenjanje opisa konstrukcije**

Možete koristiti tastaturu za prolaženje kroz opis konstrukcije:

- Upotrijebite ↑ 'strelica gore' na vašoj tastaturi kako biste se vratili na prethodni korak konstrukcije.
- Upotrijebite ↓ 'strelica dolje' na vašoj tastaturi kako biste išli na slijedeći korak konstrukcije.
- Upotrijebite tipku *Home* da biste se vratili na početak konstrukcije.
- Upotrijebite tipku *End* kako biste skočili na kraj konstrukcije*.*
- Upotrijebite tipku *Delete* kako biste izbrisali izabrani korak konstrukcije.

Napomena: Ovo može uticati na objekte koji zavise o odabranom objektu/koraku konstrukcije

Možete koristiti miš za pomjeranje kroz opis konstrukcije:

• Dvostrukim klikom na red vršite odabir koraka konstrukcije.

• Dvostruki klik na zaglavlje bilo koje kolone vraća na početak *opisa konstrukcije*.

Napomena: Možete umetnuti korak konstrukcije bilo gdje: Odaberite red opisa konstrukcije ispod kojeg želite umetnuti novi korak konstrukcije. Ostavite dijaloški okvir *Opis konstrukcije* otvoren dok kreirate novi objekat. Novi korak konstrukcije se odmah umeće na odabrano mjesto u *opisu konstrukcije.*

Koristeći opciju *Kontrolna tačka* u izborniku *Pogled* dijaloškog okvira *Opis konstrukcije*, možete definisati neke korake konstrukcije kao kontrolne tačke. Ovo vam omogućava da grupišete nekoliko objekata zajedno. Kad se pomjerate kroz konstrukciju koristeći *traku za korake konstrukcije,* ta grupa objekata se prikazuje istovremeno.

#### <span id="page-38-2"></span>**10.2.2 Izvoz opisa konstrukcije kao web-stranice**

GeoGebra omogućava izvoz *opisa konstrukcije* u obliku web-stranice. Otvorite Opis konstrukcije koristeći izbornik *Pogled*. Zatim iz izbornika *Datoteka* dijaloškog okvira *Opis konstrukcije* izaberite *Izvoz kao web-stranica*.

U dijaloškom okviru *izvoza opisa konstrukcije* možete unijeti *naslov*, *autora* i *datum* konstrukcije i izabrati želite li umetnuti sliku *grafičkog prikaza* i *algebarskog prikaza* Takođe možete odabrati izvoz opisa konstrukcije u boji. To znači da će redovii u opisu konstrukcije imati boju odgovarajućeg objekta u odgovarajućem koraku konstrukcije.

Napomena: Stvorena HTML datoteka može se otvoriti bilo kojim web-preglednikom (npr. Firefox, Internet Explorer) i mijenjati pomoću raznih programa za uređivanje teksta (npr. OpenOffice Writer).

#### <span id="page-38-3"></span>**10.2.3 Štampanje opisa konstrukcije**

Ukoliko želite štampati *opis konstrukcije,* prvo morate otvoriti *Opis konstrukcije* iz izbornika *Pogled.* Zatim možete otvoriti *Pretpregled ispisa* iz izbornika *Datoteka* dijaloškog okvira *Opis konstrukcije.* I ovdje možete unijeti 'Naziv', 'Autor' i 'Datum' ili promijeniti orijentaciju papira prije nego štampate svoj *opis konstrukcije.*

### <span id="page-39-0"></span>**10.3 Izrada interaktivne web-stranice**

S GeoGebrom možete izraditi web-stranice s interaktivnim *apletom* (aplet je zaseban *Java* program koji se izvršava u okviru web-preglednika). U izborniku *Datoteka* odaberite *Izvoz,* a potom kliknite na 'Web-stranica s apletom (html)'. Ovo otvara dijaloški okvir izvoza vaše konstrukcije kao apleta ugrađenog u web-stranicu:

• Na vrhu dijaloškog okvira možete unijeti 'Naziv', 'Autor' i 'Datum' webstranice.

• **Kartica 'Osnovno'** vam omogućava da unesete neki tekst iznad i ispod apleta (npr. opis konstrukcije i neke UPUTSTVA korisniku). Ovdje možete odrediti hoće li se aplet prikazati na web-stranici ili tek kad se klikne

Napomena: Prilikom *izvoza web-stranice s apletom,* stvara se nekoliko datoteka:

- html datoteka (npr. *kruznica.html*) ova datoteka je sama web-stranica
- GGB datoteka (npr. *kruznica.ggb*) ova datoteka sadrži GeoGebrinu konstrukciju
- *geogebra.jar* (nekoliko datoteka) ove datoteke zapravo su program koji pokreće aplet.

Sve datoteke (npr. *kruznica.html, kruznica.ggb* i *geogebra.jar* datoteke) moraju biti u jednoj mapi kako bi dinamični prikaz radio.

HTML datoteka (npr. *kruznica.html*) koja je nastala izvozom se može pogledati bilo kojim internet preglednikom (npr. Mozilla, Internet Explorer, Safari

<span id="page-39-1"></span>Napomena: Možete uređivati tekst web-stranice sa raznim programima za obradu teksta (npr. MS FrontPage, OpenOffice Writer) otvarajući HTML datoteku nastalu izvozom.

### **11. DODATAK:**

#### <span id="page-39-2"></span>**11.1 Primjeri prečica na tastaturi**

- **1. Programski prozor**
- Ctrl+N otvara novi prozor
- Ctrl+O otvara datoteku
- Ctrl+S sprema trenutnu datoteku
- Ctrl+Z poništava posljednji korak
- Ctrl+Y vraća posljednji korak
- Alt+A alfa
- Alt+B beta
- Ctrl+F osvježenje geometrijskog prozora, odnosno brisanje tragova
- Ctrl+ Shift+A skriva, odnosno prikazuje algebarski prozor
- Esc postavlja način rada u osnovni tj. Pomicanje
- Ctrl i tipke +/- ili strelice animacija tačke po duži, pravoj, kružnici itd.
- Shift i tipke +/- ili strelice skokovita animacija tačke po duži, pravoj, kružnici itd.

#### **2. Miš**

- Dvoklik na objekat u geometrijskom prozoru otvara dijaloški okvir Svojstva objekta
- Dvoklik na objekat u algebarskom prozoru daje mogućnost njegovog redefinisanja
- Ctrl + kotačić miša zumiranje
- Desna tipka miša držanjem i povlačenjem po crtaćoj površi određuje se područje povećanja
- Klik desnom tipkom miša na objekat otvara dijaloški skočni izbornik
- Ctrl + klik na više objekata u dijaloškom prozoru Svojstva odabire više objekata
- Shift + klik na dva objekta u dijaloškom prozoru Svojstva daje mogućnost odabira objekata u nizu
- Klik desnom tipkom miša na crtaću površ otvara skočni izbornik crtaće površi

#### **3. Polje za unos i dijaloški okviri**

- Ctrl+A označi sve
- Ctrl+X izreži
- Ctrl+C kopiraj
- Ctrl+V umetni

### <span id="page-40-0"></span>**11.2 KORISNE NAPOMENE:**

- GeoGebra nudi više naredbi nego geometrijskih alata. Stoga svaka naredba nema odgovarajući geometrijski alat!
- GeoGebra razlikuje nezavisne i zavisne objekte. Dok nezavisne objekte možete direktno mijenjati koristeći miša i tastaturu, zavisni objekti se prilagođavaju promjenama svojih nadređenih objekata ("roditelja"). Pri tome je nebitno na koji način je (mišem ili tastaturom) neki objekat kreiran!
- Uključite način Pomicanje i dvaput kliknite na neki objekat u algebarskom prozoru kako bi pomoću tastature promijenili njegovu algebarsku vrijednost. Nakon završenog upisa pritisnite Enter.
- Preciznije pomicanje nezavisnih objekata možete ostvariti pomoću kursorskih strelica na tastaturi. Uključite način Pomicanje i odaberite objekat (npr. nezavisnu tačku) bilo u algebarskom bilo u geometrijskom prozoru. Pritiskajte strelice na tastaturi gore/dolje ili lijevo/desno kako bi pomaknuli objekat u željenom smjeru.
- U algebarskom prikazu matematički su objekti organizovani kao nezavisni i zavisni objekti. Ukoliko kreirate neki novi objekat ne koristeći neki od postojećih objekata, on se klasifikuje kao nezavisni objekat. Ako je novi objekat kreiran koristeći već postojeći objekat, on se klasifikuje kao zavisni objekat.
- U algebarskom prikazu moguće je promijeniti objekat tako što dva puta kliknete na određeni algebarski izraz u algebarskom prozoru. U okviru za unos koji se pojavio možete direktno promijeniti algebarski prikaz objekta. Kad pritisnete Enter, grafički prikaz objekta će se automatski promijeniti.
- Ukoliko kliknete dvaput na zavisni objekat u algebarskom prikazu pojavit će se dijaloški okvir koji omogućava redefinisanje objekta.